# **889 IC Sample Center**

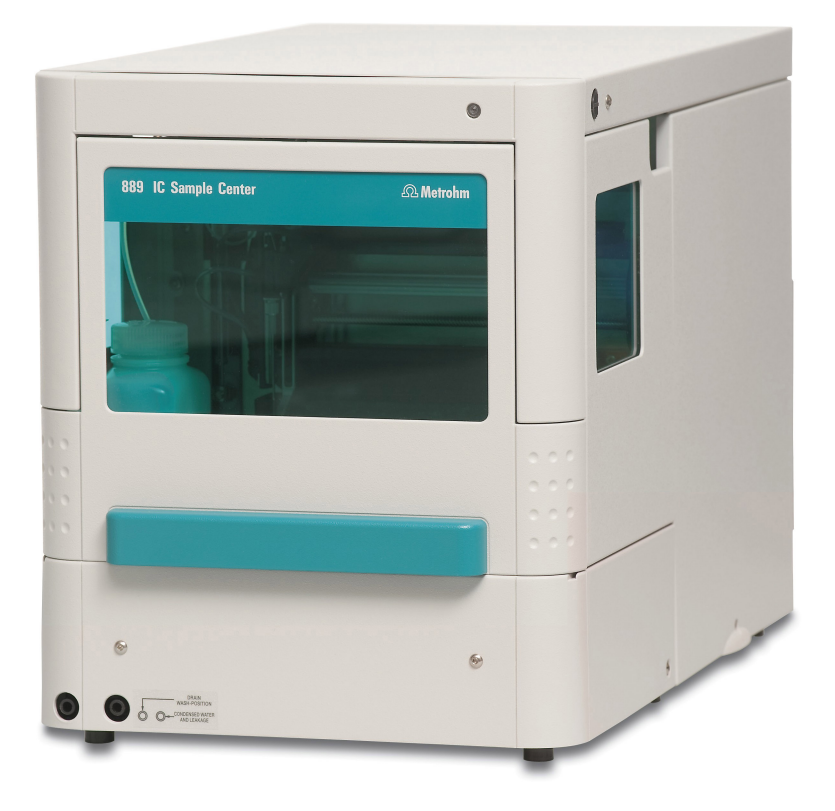

Manual 8.889.8001EN

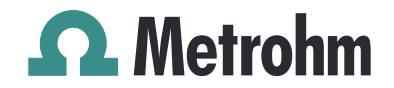

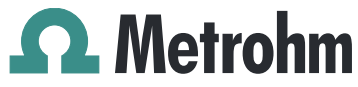

Metrohm AG CH-9101 Herisau Switzerland Phone +41 71 353 85 85 Fax +41 71 353 89 01 info@metrohm.com www.metrohm.com

## 889 IC Sample Center

Manual

8.889.8001EN 02/2010 dm

Teachware Metrohm AG CH-9101 Herisau teachware@metrohm.com

This documentation is protected by copyright. All rights reserved.

Although all the information given in this documentation has been checked with great care, errors cannot be entirely excluded. Should you notice any mistakes please send us your comments using the address given above.

## **Table of contents**

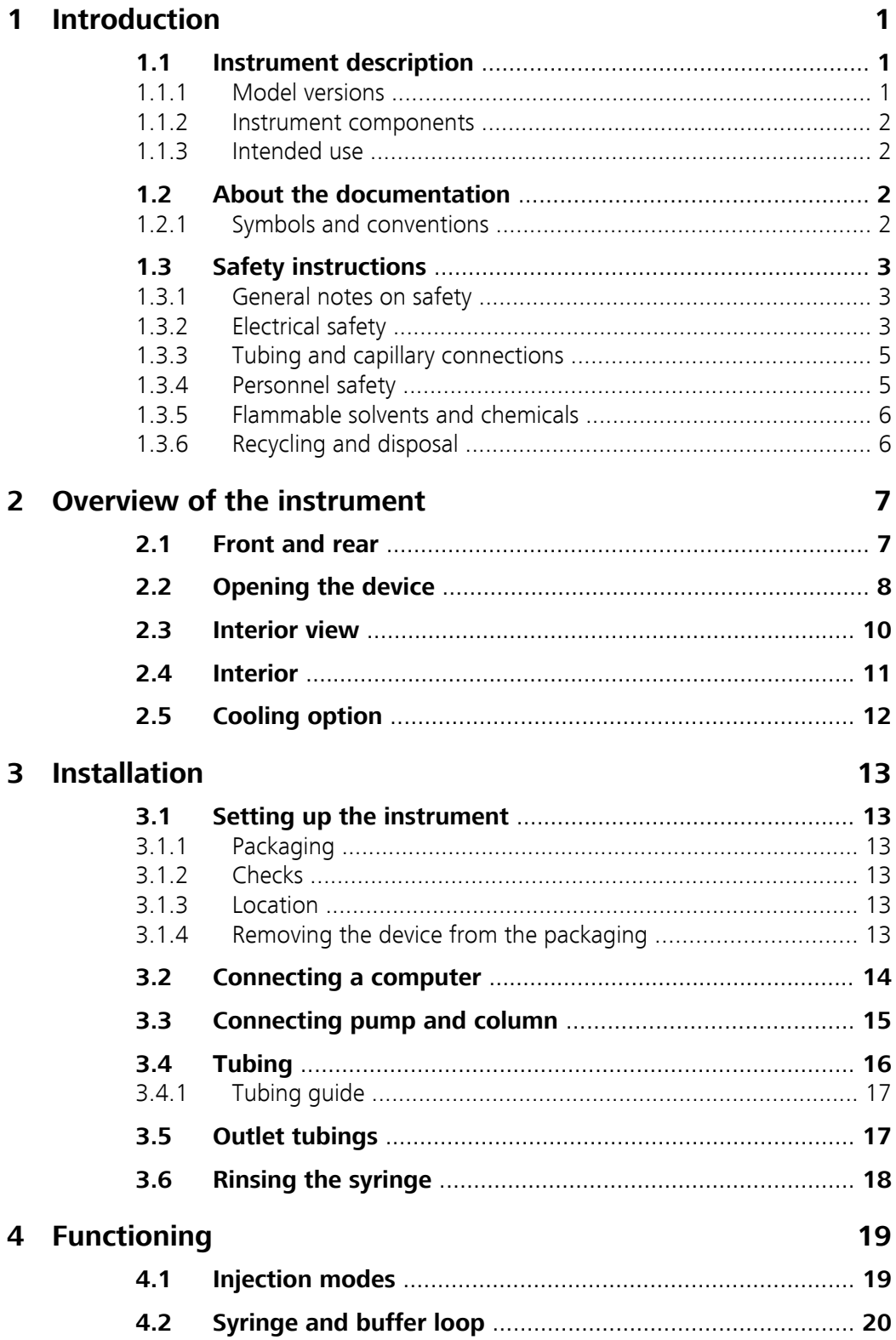

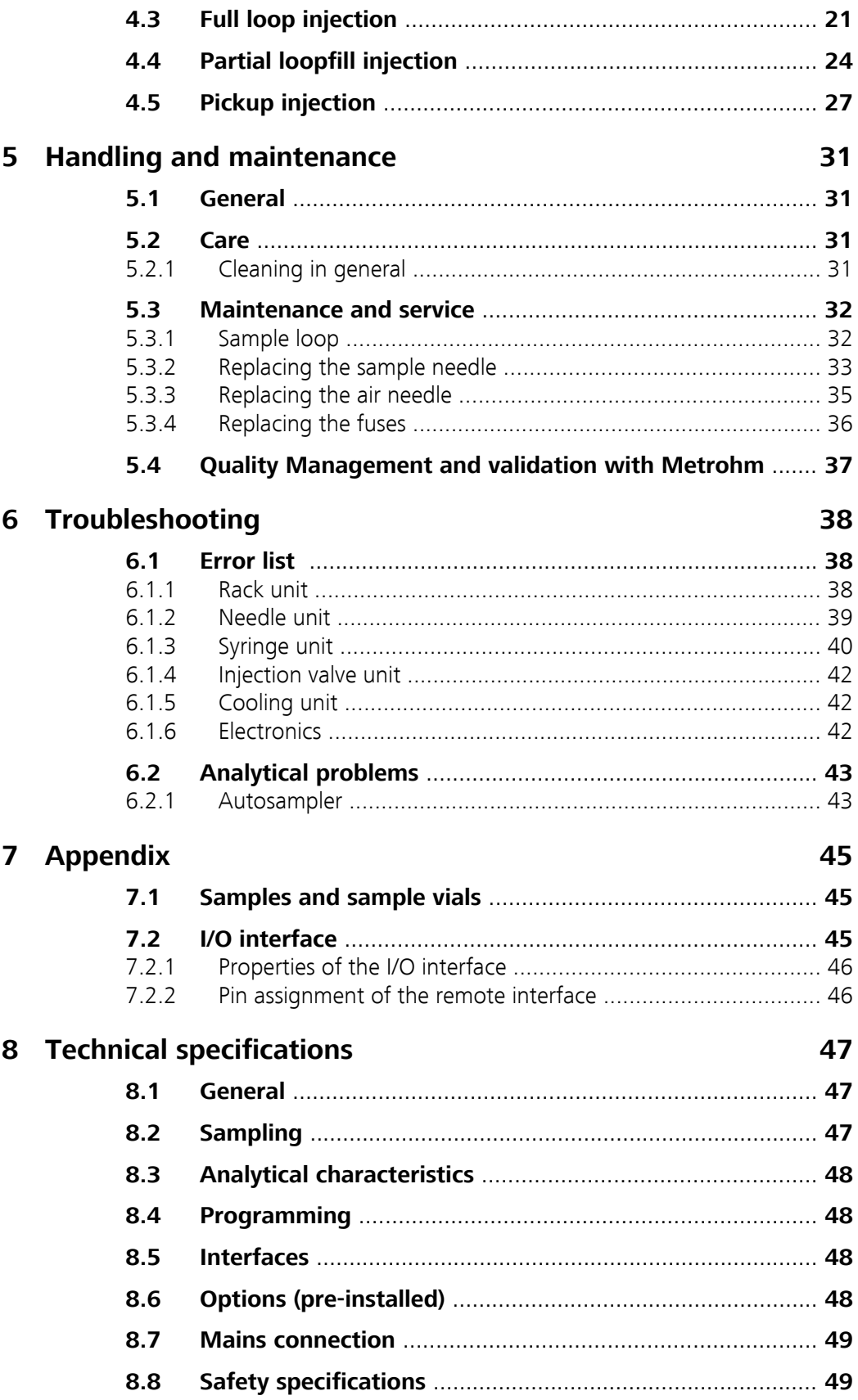

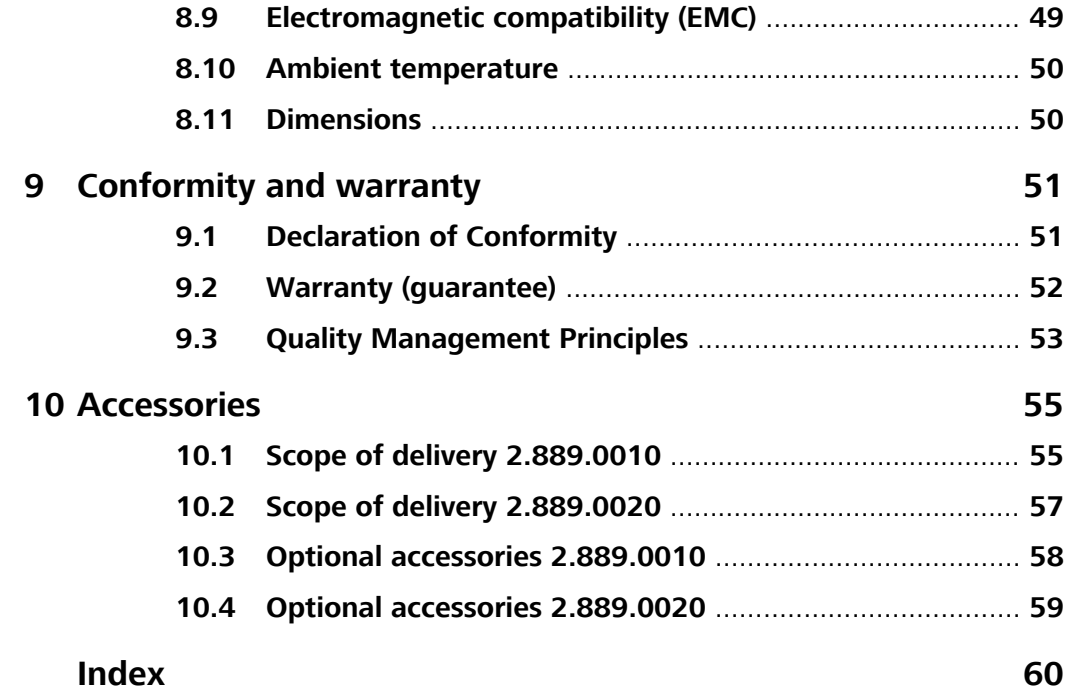

## Table of figures

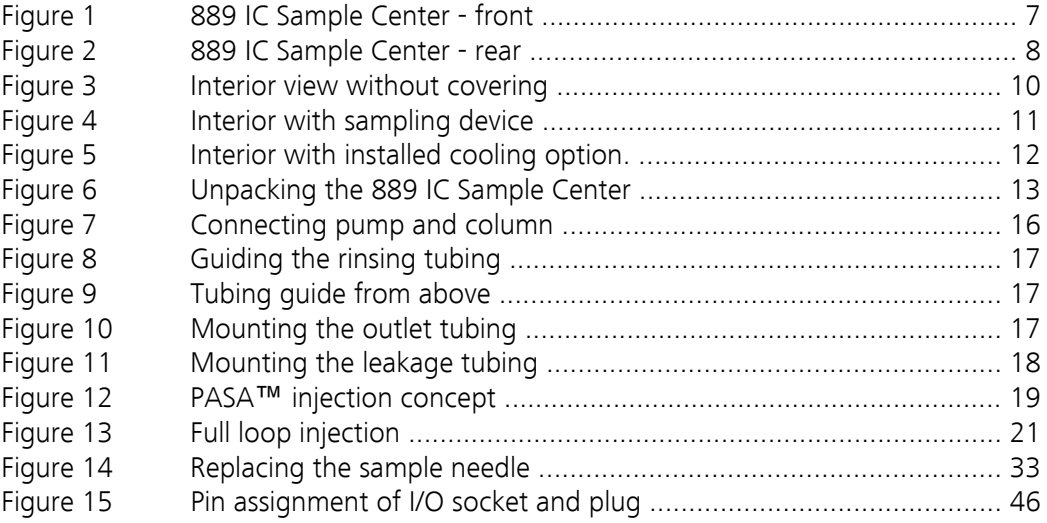

### <span id="page-8-0"></span>1 Introduction

### 1.1 Instrument description

The 889 IC Sample Center is a robust Autosampler for high sample throughput, optimized for the challenges of the modern analytic laboratory. Its greatest advantages are speed and small sample volumes.

Special features:

- Control of syringes with high resolution. This enables very high precision during injections.
- The control per PC software makes operation readily comprehensible. A context-sensitive online Help function is available for every window and every dialog.
- As a means of enhancing safety, no needle movements are carried out when the door is open.
- The optional sample cooling guarantees consistent results.

Standard micro titer plates (high or low form) or sample racks can be used. The same plates or racks must be present in the left-hand and righthand loading drawer.

#### 1.1.1 Model versions

#### 2.889.0010 889 IC Sample Center

With:

- 15 µL injection needle
- 500 µL syringe
- 1000 µL buffer loop
- 100 µL sample loop

#### 2.889.0020 889 IC Sample Center Cool

With:

- 15 µL injection needle
- 500 µL syringe
- 1000 µL buffer loop
- 100 µL sample loop
- Accessories for cooling the samples

#### <span id="page-9-0"></span>1.1.2 Instrument components

The 889 IC Sample Center has the following components:

■ **2 sample racks**

Each for 48 vials.

- **Needle arm** With air needle and drives for horizontal and vertical positioning.
- **Injection valve** With six connectors and two switching positions (LOAD and INJECT)
- **Syringe module**
- For aspirating and transferring the samples.
- **Cooling module (optional)** For cooling the samples.
- **USB connector**
- For the connection to a PC.
- **I/O interface**

For output of an inject marker signal.

#### 1.1.3 Intended use

The 889 IC Sample Center is designed for usage as an automation system in analytical laboratories.

This instrument is suitable for processing chemicals and flammable samples. The usage of the 889 IC Sample Center therefore requires that the user has basic knowledge and experience in the handling of toxic and caustic substances. Knowledge with respect to the application of the fire prevention measures prescribed for laboratories is also mandatory.

### 1.2 About the documentation

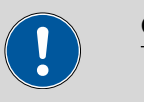

#### **Caution**

Please read through this documentation carefully before putting the instrument into operation. The documentation contains information and warnings which the user must follow in order to ensure safe operation of the instrument.

#### 1.2.1 Symbols and conventions

The following symbols and styles are used in this documentation:

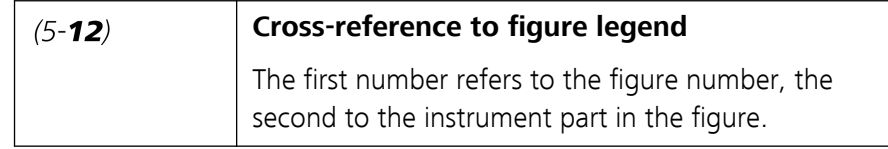

<span id="page-10-0"></span>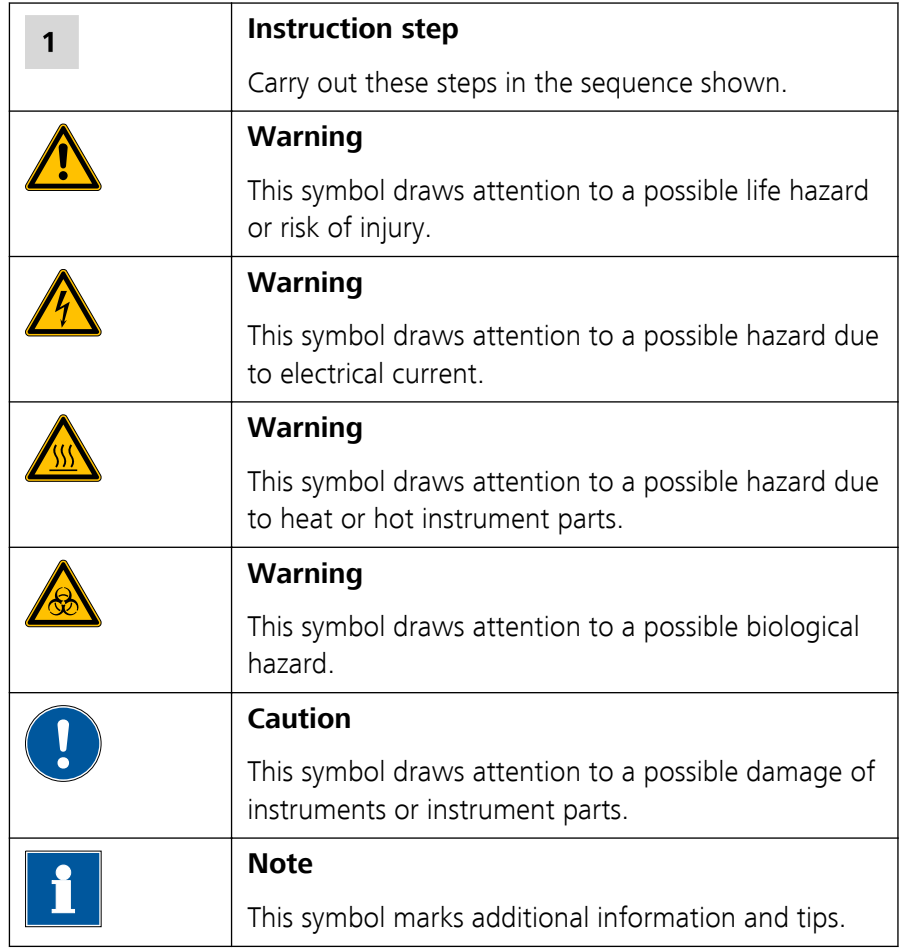

### 1.3 Safety instructions

#### 1.3.1 General notes on safety

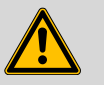

#### **Warning**

This instrument may only be operated in accordance with the specifications in this documentation.

This instrument has left the factory in a flawless state in terms of technical safety. To maintain this state and ensure non-hazardous operation of the instrument, the following instructions must be observed carefully.

#### 1.3.2 Electrical safety

The electrical safety when working with the instrument is ensured as part of the international standard IEC 61010.

<span id="page-11-0"></span>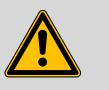

#### **Warning**

Only personnel qualified by Metrohm are authorized to carry out service work on electronic components.

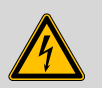

#### **Warning**

Never open the housing of the instrument. The instrument could be damaged by this. There is also a risk of serious injury if live components are touched.

There are no parts inside the housing which can be serviced or replaced by the user.

#### Mains voltage

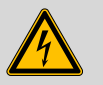

**Warning**

An incorrect mains voltage can damage the instrument.

Only operate this instrument with a mains voltage specified for it (see rear panel of the instrument).

#### Mains cable

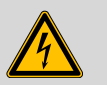

**Warning**

Replace or repair defective or frayed insulation of the mains cable.

#### Protection against electrostatic charges

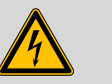

**Warning**

Electronic components are sensitive to electrostatic charges and can be destroyed by discharges.

Always pull the mains cable out of the mains connection socket before connecting or disconnecting electrical appliances on the rear panel of the instrument.

#### <span id="page-12-0"></span>Fuses

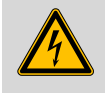

#### **Warning**

Replaced burned fuses only with new fuses of the same size and the same type, as specified next to the fuse holder or in the accessories list in this manual.

#### 1.3.3 Tubing and capillary connections

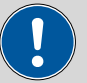

#### **Caution**

Leaks in tubing and capillary connections are a safety risk. Tighten all connections well by hand. Avoid applying excessive force to tubing connections. Damaged tubing ends lead to leakage. Appropriate tools can be used to loosen connections.

Check the connections regularly for leakage. If the instrument is used mainly in unattended operation, then weekly inspections are mandatory.

#### 1.3.4 Personnel safety

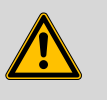

#### **Warning**

Wear protective goggles and working clothes suitable for laboratory work while operating the 889 IC Sample Center. It is also advisable to wear gloves when caustic liquids are used or in situations where glass vessels could break.

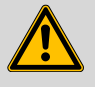

#### **Warning**

Personnel are not permitted to reach into the working area of the instrument while operations are running!

A **considerable risk of injury** exists for the user.

<span id="page-13-0"></span>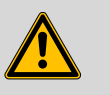

#### **Warning**

In the event of a possible jamming of a drive, the mains plug must be pulled out of the socket immediately. Do not attempt to free jammed sample vessels or other parts while the instrument is switched on. Blockages can only be cleared when the instrument is in a voltage-free status; this action generally involves a **considerable risk of injury**.

#### 1.3.5 Flammable solvents and chemicals

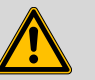

#### **Warning**

All relevant safety measures are to be observed when working with flammable solvents and chemicals.

- Set up the instrument in a well-ventilated location.
- Keep all sources of flame far from the workplace.
- Clean up spilled liquids and solids immediately.
- Follow the safety instructions of the chemical manufacturer.
- Dispose of solvents and chemicals according to good professional practice.

#### 1.3.6 Recycling and disposal

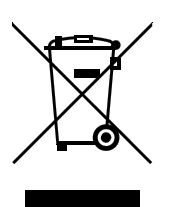

This product is covered by European Directive 2002/96/EC, WEEE – Waste from Electrical and Electronic Equipment.

The correct disposal of your old equipment will help to prevent negative effects on the environment and public health.

More details about the disposal of your old equipment can be obtained from your local authorities, from waste disposal companies or from your local dealer.

## <span id="page-14-0"></span>2 Overview of the instrument

### 2.1 Front and rear

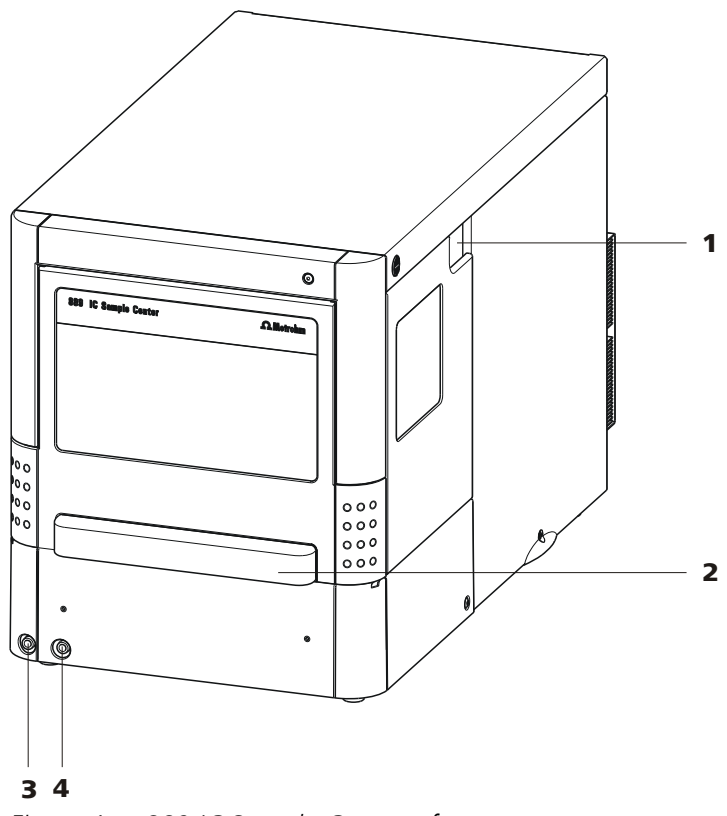

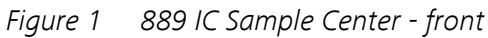

- 1 **Tubing guide** For capillaries and tubings.
- 
- 2 **Door to the sample chamber** With handle.
- 3 **Connector for the outlet tubing 4 Connector for the condensation and leakage tubing**

<span id="page-15-0"></span>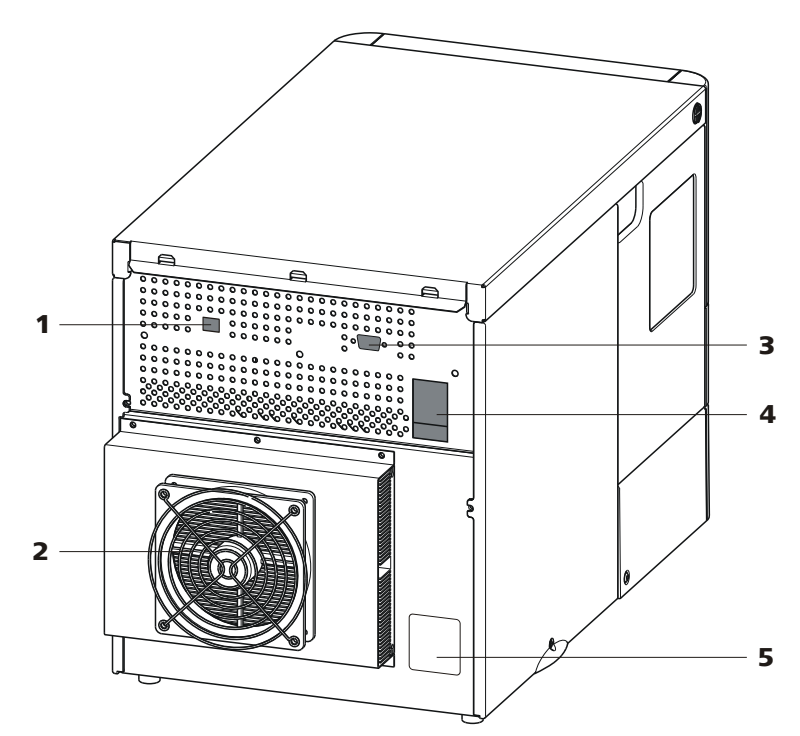

2 **Fan**

For the cooling unit. Do not cover!

With mains switch and fuse holder.

4 **Mains connection socket**

*Figure 2 889 IC Sample Center - rear*

- 1 **USB connector** For the connection to a PC.
- 3 **I/O connector** For output of an *inject marker* signal.
- 5 **Type plate** Contains specifications concerning mains voltage and serial number.

### 2.2 Opening the device

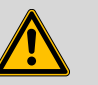

#### **Warning**

Mobile parts are to be found in the interior of the 889 IC Sample Center. Reaching into the interior during operation puts personnel at a serious risk of injury. Open the door only if the device is in idle mode. Due to safety considerations, no needle movements are carried out by the device when the door is open.

#### Opening the door

Proceed as follows:

**1** Grip the door handle:

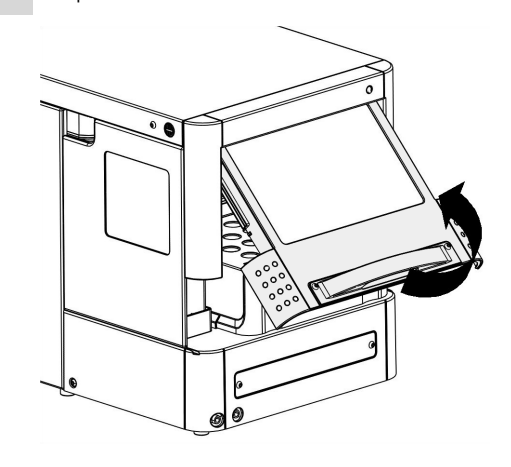

**2** Carefully pull out the door and press it upwards until it is in a horizontal position.

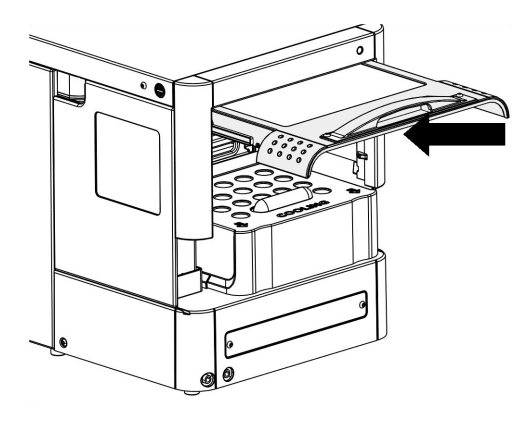

**3** Slide the door into the housing.

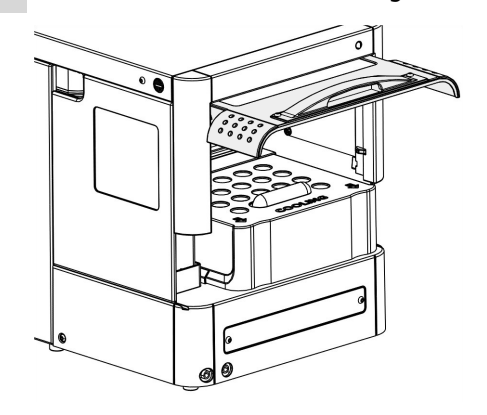

#### <span id="page-17-0"></span>Removing the covering

You can remove the covering on the housing in order to make the interior more readily accessible:

**1** Press the two black buttons on the sides of the housing (above) simultaneously.

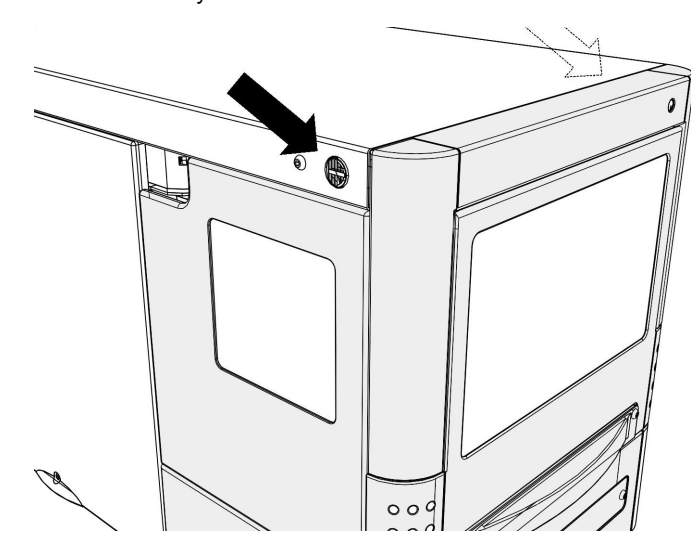

**2** Carefully pull out the covering towards the front.

### 2.3 Interior view

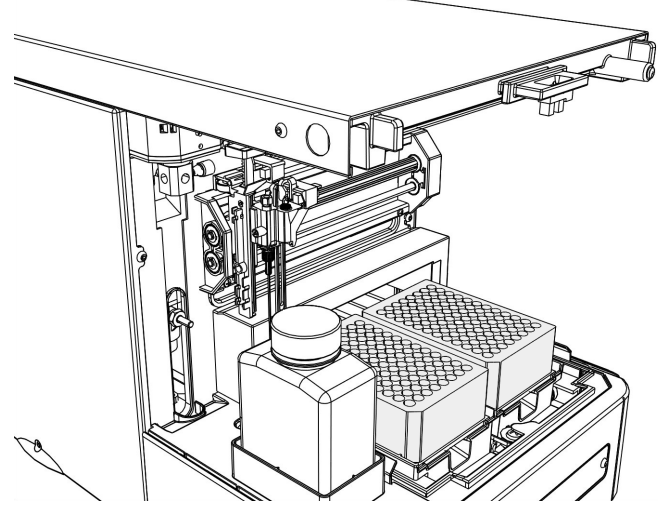

*Figure 3 Interior view without covering*

### <span id="page-18-0"></span>2.4 Interior

The following parts are to be found in the interior of the 889 IC Sample Center:

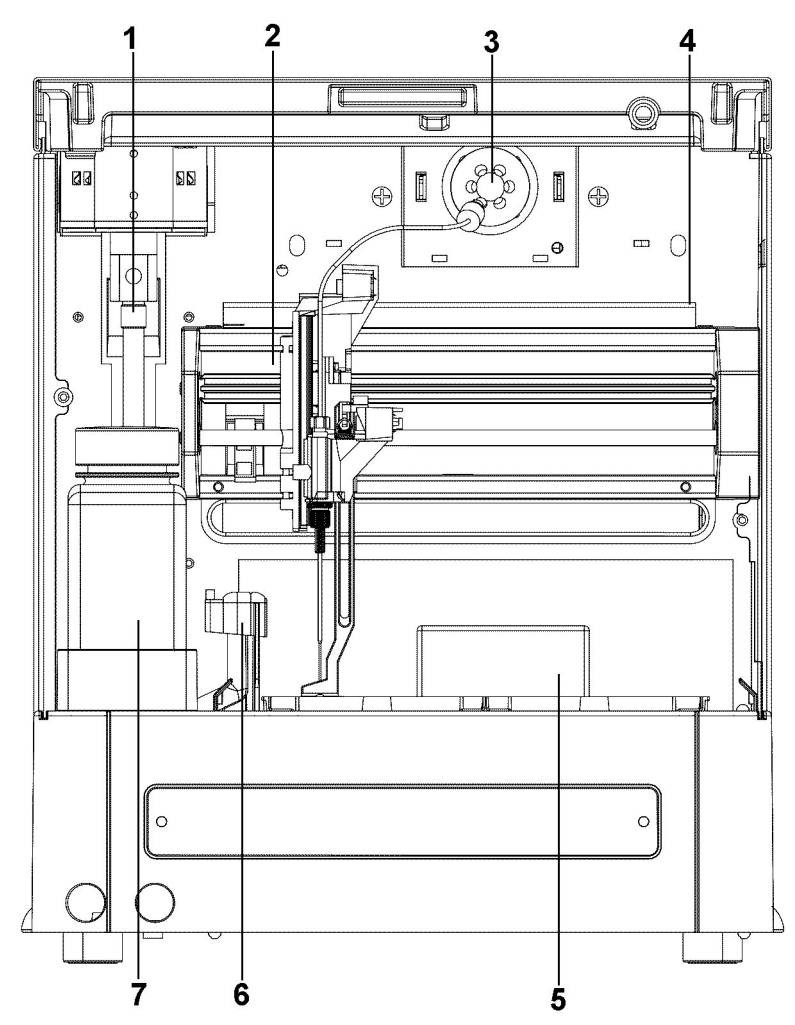

*Figure 4 Interior with sampling device*

- **1** Syringe
- 
- 
- 7 **Washing bottle**

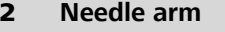

- **3** Injection valve **1988 1989 12 Intervalve 12 Intervalve 14 Intervalve 14 Intervalve 14 Intervalve 14 Intervalve 14 Intervalve 14 Intervalve 14 Intervalve 14 Intervalve 14 Intervalve 14 Intervalve 14 Intervalve 14 In**
- 5 **Sample chamber** 6 **Needle washing position**

### <span id="page-19-0"></span>2.5 Cooling option

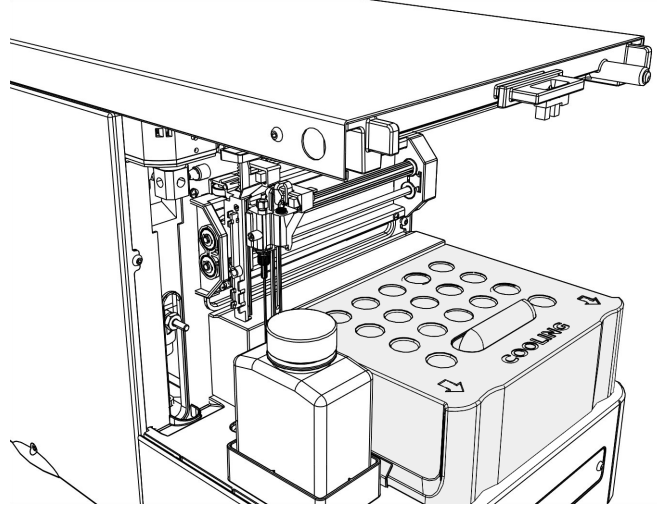

*Figure 5 Interior with installed cooling option.*

If the cooling option is installed, pull the covering of the cooling option off towards the front. Now you can place the sample racks or micro titer plates.

### <span id="page-20-0"></span>3 Installation

### 3.1 Setting up the instrument

### 3.1.1 Packaging

The instrument is supplied in highly protective special packaging together with the separately packed accessories. Keep this packaging, as only this ensures safe transportation of the instrument.

#### 3.1.2 Checks

Immediately after receipt, check whether the shipment has arrived complete and without damage by comparing it with the delivery note.

#### 3.1.3 Location

The instrument has been developed for operation indoors and may not be used in explosive environments.

Place the instrument in a location of the laboratory suitable for operation and free of vibrations, if possible protected from corrosive atmospheres and contamination by chemicals.

The instrument should be protected against excessive temperature fluctuations and direct sunlight.

#### 3.1.4 Removing the device from the packaging

Grip the device at the positions marked with arrows and lift it out of the packaging.

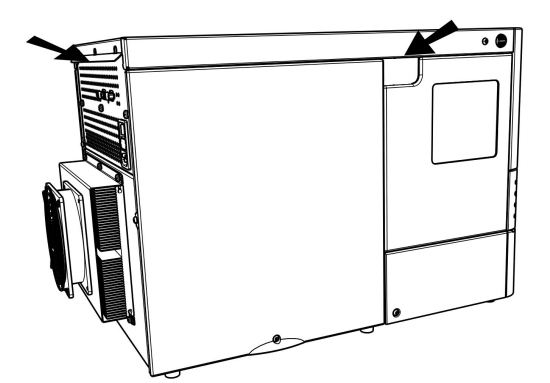

*Figure 6 Unpacking the 889 IC Sample Center*

Grip the device underneath with both hands when you are transporting it. Always hold the device in an upright position.

Before you switch on the 889 IC Sample Center, allow the device to stand for at least one hour in order to adapt to the room temperature.

<span id="page-21-0"></span>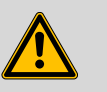

#### **Warning**

Take care to ensure that the ventilation openings on the rear side of the device are not covered. Note that blocked ventilation openings could have an influence on the performance of the device, in particular on its cooling output.

Objects placed on the device could also impair the cooling output.

Objects can be placed at the sides of the 889 IC Sample Center. If an object is placed on only one side, then a minimum clearance of 5 cm must be maintained. In the case of more than one sides, a minimum clearance of 10 cm applies.

### 3.2 Connecting a computer

The 889 IC Sample Center requires a USB connection to a computer in order to be able to be controlled by a PC software. When a 6.2151.020 cable USB A - USB B is used, the instrument can be connected directly, either to a USB socket on a computer, to a connected USB hub or to a different Metrohm control instrument.

#### Cable connection and driver installation

A driver installation is required in order to ensure that the 889 IC Sample Center is recognized by the PC software. To accomplish this, you must comply with the procedures specified. The following steps are necessary:

#### **1 Installing software**

- Insert the **MagIC Net<sup>™</sup>** PC software installation CD and carry out the installation program directions.
- Exit the program if you have started it after the installation.

#### **2 Establishing cable connections**

- Check whether the fuse and the supply voltage which are specified on the rear side of the device also match the prevailing circumstances.
- Connect the 889 IC Sample Center to the mains supply.
- Connect the instrument to a USB connector (Type A) of your computer (see manual of your computer). The **6.2151.020 cable USB A - USB B** is used for this purpose. The USB connector of the 889 IC Sample Center is located on the rear of the instrument.

<span id="page-22-0"></span>**3** Switch on the instrument using the mains switch on the rear of the instrument.

**For Windows 2000**: the instrument is recognized and the driver is installed automatically.

**For Windows XP**: the instrument is recognized and the installation assistant for the driver is started automatically. Select the option "Install software automatically" and click on **[Next]**. Exit the assistant with **[Finish]**.

**For Windows Vista**: the instrument is recognized and the installation assistant for the driver is started automatically. Select the option "Find and install driver software". Agree to all of the requests that follow. The installation assistant will be exited automatically.

#### Registering and configuring the instrument in the PC software

The instrument must be registered in the configuration of MagIC Net™ . Once that has been done, you can then configure it according to your requirements. Proceed as follows:

#### **1 Setting up the instrument**

- Start MagIC Net<sup>™</sup>.
	- The instrument is recognized automatically. The configuration dialog for the instrument is displayed.
- Make configuration settings for the instrument.

More detailed information concerning the configuration of the instrument can be found in the documentation of MagIC Net™ .

### 3.3 Connecting pump and column

The 889 IC Sample Center is supplied with the necessary mounted hose and capillary connections. Connect the high pressure pump and the separation columns to the still unoccupied ports 1 and 6 on the injection valve with one suitable PEEK capillary each (6.1831.010). Observe the following illustration.

<span id="page-23-0"></span>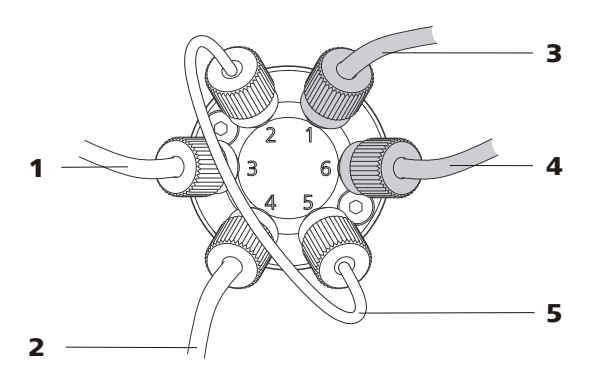

*Figure 7 Connecting pump and column*

- 1 **Connection to the syringe module** Port 3 of the injection valve.
- 3 **Connection to the high pressure pump** Port 1 of the injection valve.

## 5 **Sample loop**

Port 2 and 5 of the injection valve.

### 3.4 Tubing

The 889 IC Sample Center is equipped with the following standard tubing:

2 **Connection to the needle** Port 4 of the injection valve.

4 **Connection to the separation column**

Port 6 of the injection valve.

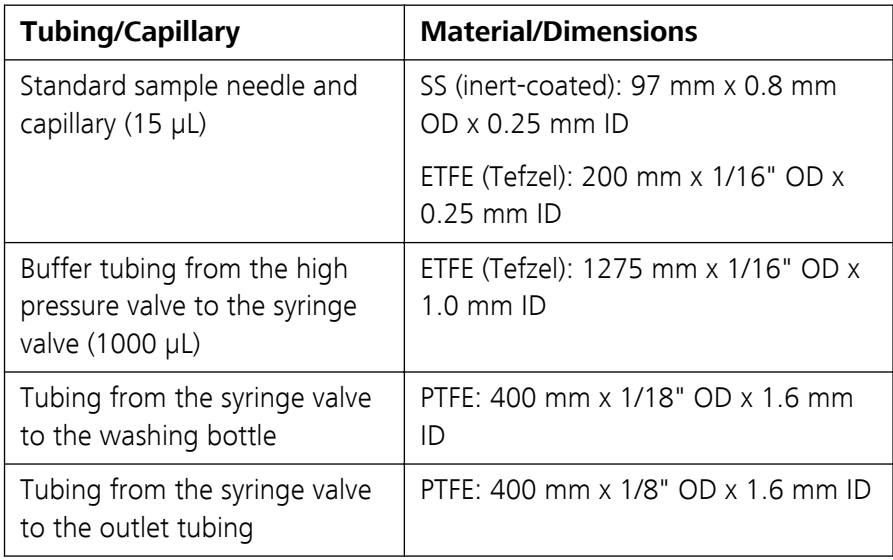

Observe the following when mounting new tubing or capillaries:

- Do not tighten the connectors excessively. This could block the flow path.
- Make sure that you always use tubing volumes which are suitable for the other components in the flow path.

#### <span id="page-24-0"></span>3.4.1 Tubing guide

In order to prevent the rinsing tubing from hindering the horizontal movement of the needle unit, use the tubing guide in the collection pan under the injection valve:

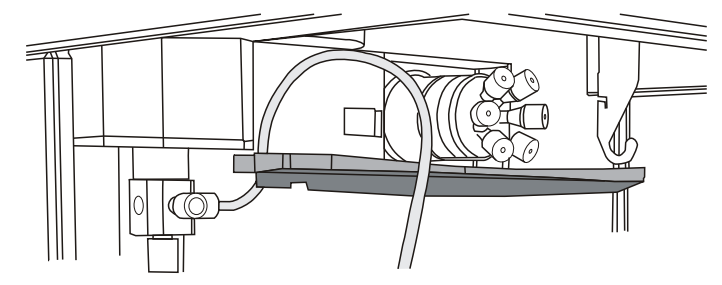

*Figure 8 Guiding the rinsing tubing*

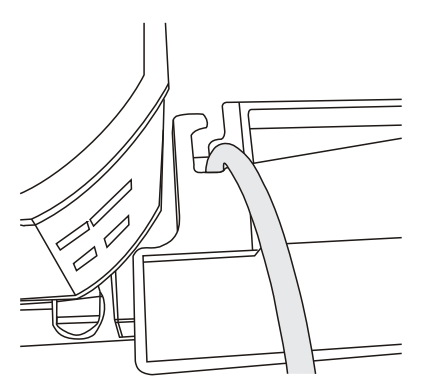

*Figure 9 Tubing guide from above*

### 3.5 Outlet tubings

Set up the following tubing connections for the disposal of waste fluids:

#### General waste

Connect one outlet tubing (included in the scope of delivery) on the lefthand tubing connector on the front of the 889 IC Sample Center. Guide the other end into a waste container underneath the 889 IC Sample Center.

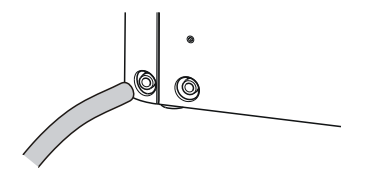

*Figure 10 Mounting the outlet tubing*

All of the liquid which is conveyed to the washing position will be channeled through this outlet. Sample liquid which was not injected will also be disposed of through this outlet.

#### <span id="page-25-0"></span>Condensation and leakage outlet

All leakage liquid and condensation water (from the cooling module) will be channeled through the right-hand tubing connector. If the cooling option is used, it is advisable to connect this connector with a waste container underneath the 889 IC Sample Center.

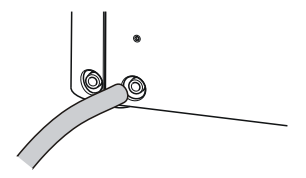

*Figure 11 Mounting the leakage tubing*

### 3.6 Rinsing the syringe

The syringe must be rinsed bubble-free prior to the start-up of the 889 IC Sample Center.

Fill the washing bottle with isopropanol.

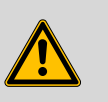

#### **Warning**

Do not use any saline or buffer solutions. Crystals could block or damage the entire system.

Proceed as follows:

- **1** Immerse the end of the tubing for the washing bottle into the vessel.
- **2** Open the manual control in MagIC Net™.
- **3** Select **889 IC Sample Center** in the device selection (all devices).
- **4** On the tab **General**, carry out the function **Washing**.

The syringe, the needle and the tubing are rinsed thoroughly.

- **5** If needed, carry out the function a second time until the syringe no longer contains any bubbles and the tubing is filled.
- **6** Repeat the washing procedure with ultra pure water or possibly with eluent.

## <span id="page-26-0"></span>4 Functioning

### 4.1 Injection modes

Three different injection modes can be utilized:

- **Full loop injection**: for full precision
- **Partial loopfill injection**: for full flexibility
- **Pickup injection**: for smallest loss of sample

The sample loop injection with pressure-assisted sample aspiration = PASA™ can be used with all three injection modes. This is a tried and tested concept which combines high accuracy with simplicity and reliability.

- No movement of the sample needle
- Reduced risk of bubbles in the sample intake
- No wearing or contamination of the injection port

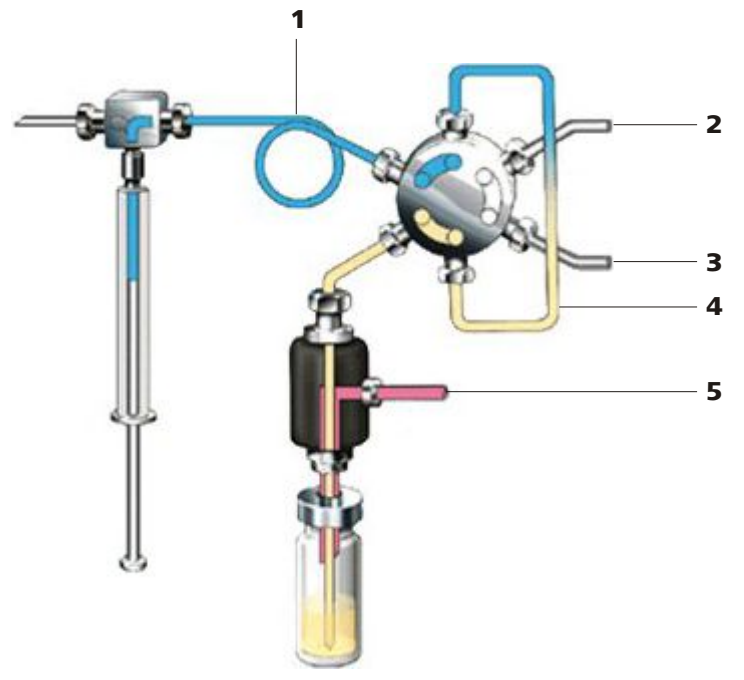

*Figure 12 PASA*™ *injection concept*

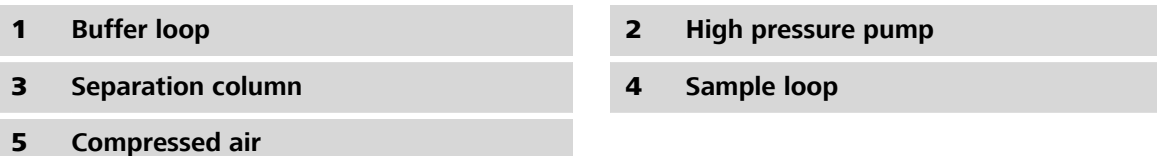

The syringe aspirates the sample out of the sample vessel and into the sample loop. The buffer loop between the syringe and the injection valve prevents the contamination of the syringe. Washing solution is required in order to:

- remove the sample from the buffer loop and the sample needle.
- rinse the buffer loop and the sample needle.

### <span id="page-27-0"></span>4.2 Syringe and buffer loop

The following range of sample volumes can be covered with the various injection modes using the 500 µL syringe, in combination with the standard buffer loop (1000  $\mu$ L) and the standard sample loop (100  $\mu$ L):

- Full loop: 100 µL
- Partial loopfill: 1…50 µL
- Pickup: 1…27 µL

The maximum injection volume is calculated in accordance with the following formulas:

- $\blacksquare$  Full loop: injection volume = sample loop volume
- **•** Partial loopfill: max. injection volume =  $0.5 \times$  sample loop volume
- Pickup: max. injection volume = (sample loop volume  $-3 \times$  needle volume) / 2

The full loop injection yields the maximum possible reproducibility < 0.3%, but not the maximum accuracy, because the loop volume is specified as being with an accuracy of  $\pm 10$ %. The minimum sample loss is 230 µL (2  $\times$ (sample loop overfilling  $+$  rinsing volume) for one 15  $\mu$ L needle).

The partial loopfill injection yields a maximum accuracy and reproducibility better than 0.5% relative standard deviation (RSD) for injection volumes  $> 10$  µL. The minimum sample loss (rinsing volume is equal to 30 µL. 30 µL is the recommended minimum rinsing volume. Smaller rinsing volumes can be programmed, but reproducibility will be reduced as a result.

The pickup injection offers maximum accuracy (the same as with partial loopfill) and no loss of sample, but somewhat lower reproducibility, namely a relative standard deviation (RSD) better than 1% for injection volumes  $> 10$  µL.

### <span id="page-28-0"></span>4.3 Full loop injection

The sample loop is filled completely (quantitatively) with sample. This type of injection results in excellent reproducibility.

#### **1 Initial situation**

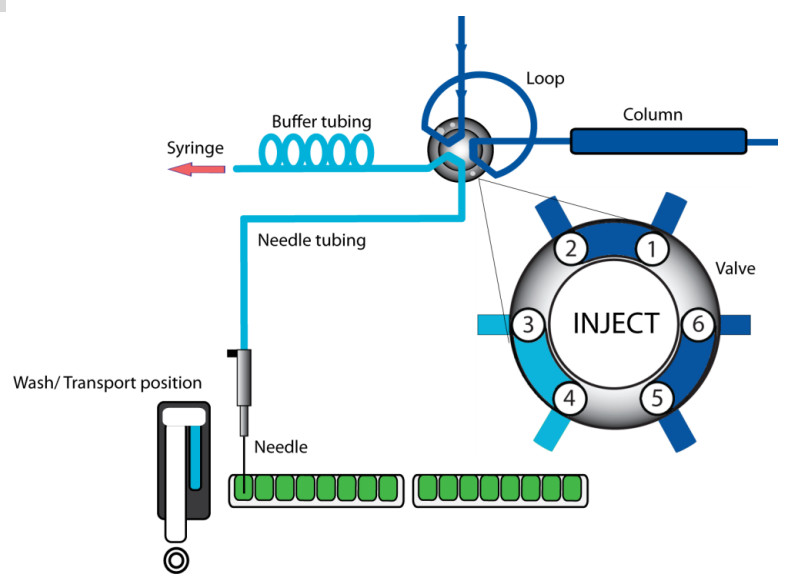

*Figure 13 Full loop injection*

The injection valve is in **INJECT** position. The sample needle penetrates the vial with the air needle. An overpressure channeled in through the air needle ensures that no air or steam bubbles form during the aspiration of the sample.

#### **2 Rinsing the aspirating line**

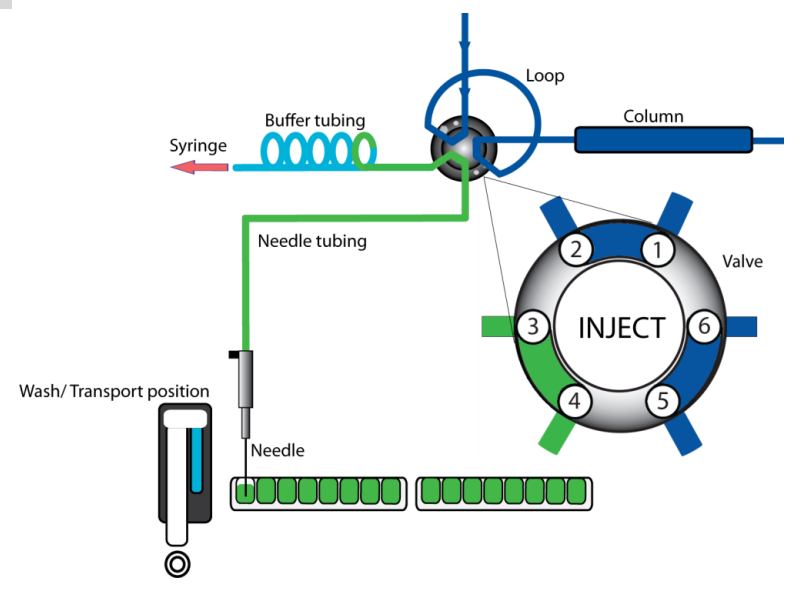

The syringe aspirates a rinsing volume of sample solution out of the sample vial and fills the sample line with sample. The rinsing liquid is expelled.

#### **3 Switching the injection valve to LOAD**

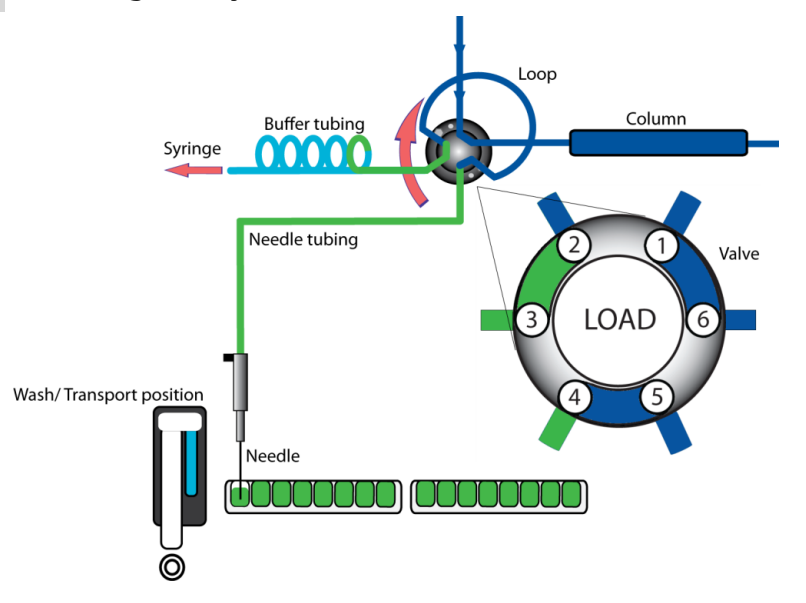

The injection valve is switched over to the **LOAD** position. This causes an homogenous sample plug to be present at the inlet to the sample loop.

#### **4 Filling the sample loop**

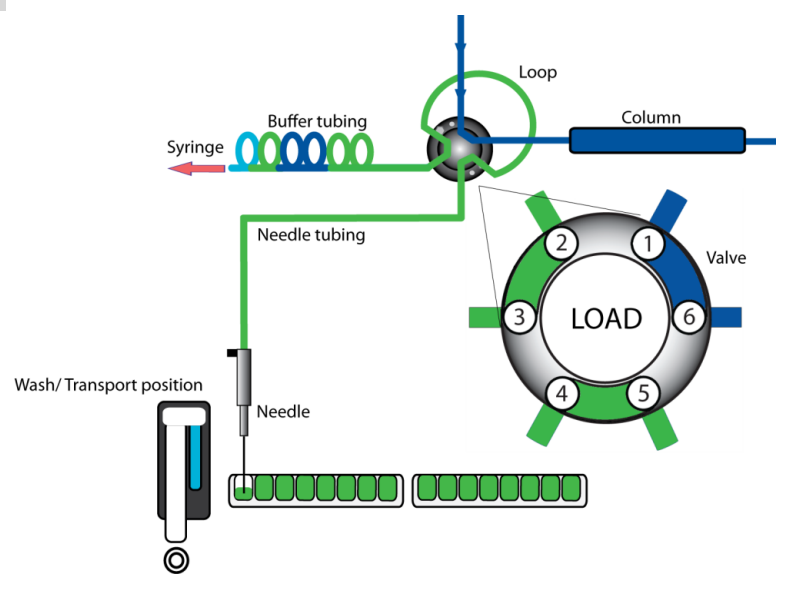

The sample loop is quantitatively filled by a multiple of the loop volume being pumped through the loop.

■  $3 \times$  loop volume with sample loops  $\leq 100$  µL

- <span id="page-30-0"></span> $\blacksquare$  2 × loop volume with sample loops 100...500 µL
- $1.5 \times$  loop volume with sample loops  $\geq 500$  µL

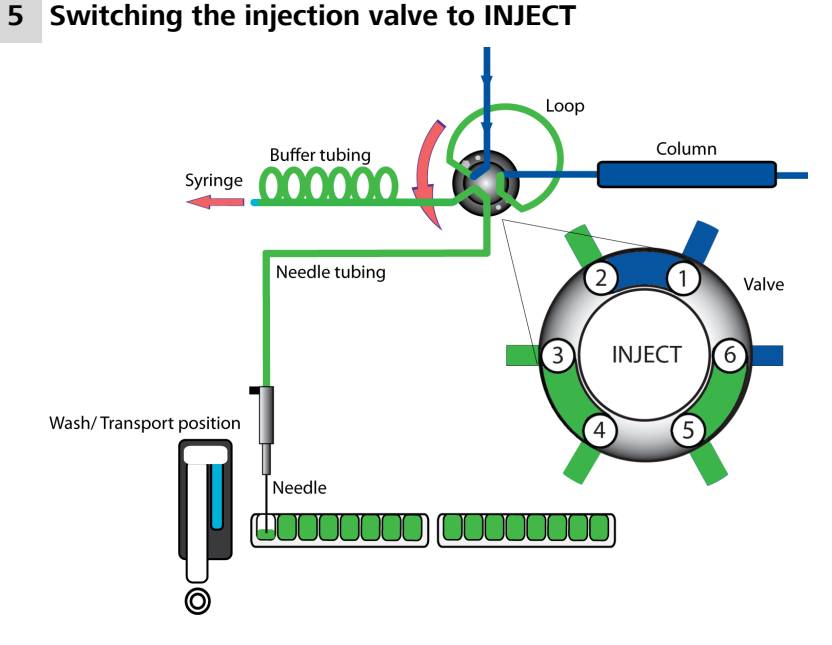

The injection valve switches to the **INJECT** position. The sample loop is now part of the flow path of the eluent; the sample is transported to the separation column. The determination is started.

A washing cycle is performed after each injection.

#### Air segment with the full loop injection

A 5 µL air segment can be used in order to reduce the necessary volume of sample solution. The air segment must be located at the head of the rinsing volume and will not be injected.

In the case of a standard needle, the rinsing volume with air segment must be at least 30 µL for one injection, and at least 35 µL for injections without air segments. In the case of high-viscosity samples, larger rinsing volumes must be programmed and the speed of the syringe stroke must be reduced in order to improve reproducibility.

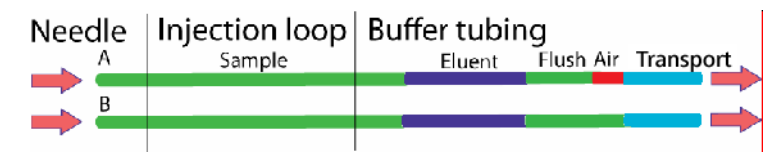

### <span id="page-31-0"></span>4.4 Partial loopfill injection

The switchover sequence for the partial loopfill injection is as follows:

#### **1 Initial situation**

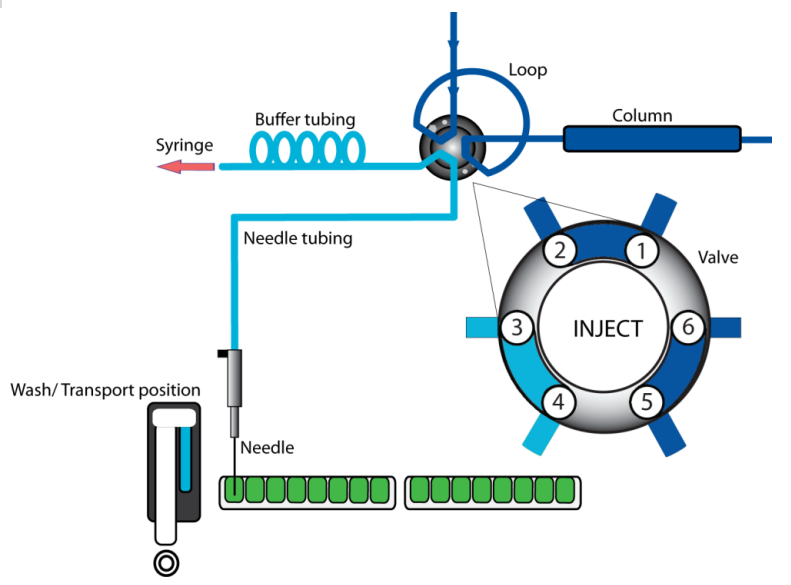

The injection valve is in **INJECT** position. The sample needle penetrates the vial with the air needle. An overpressure channeled in through the air needle ensures that no air or steam bubbles form during the aspiration of the sample.

#### **2 Rinsing the aspirating line**

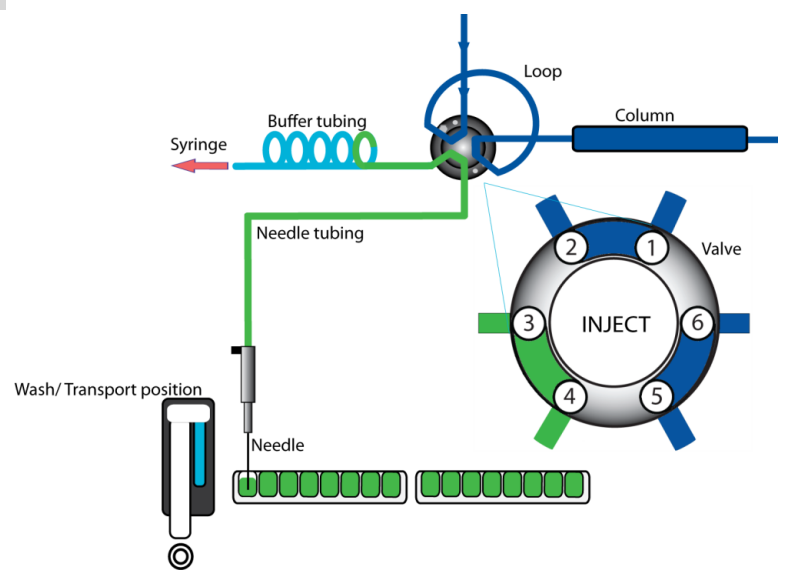

The syringe aspirates a rinsing volume of sample solution out of the sample vial and fills the sample line with sample. The rinsing liquid is expelled.

#### **3 Switching the injection valve to LOAD**

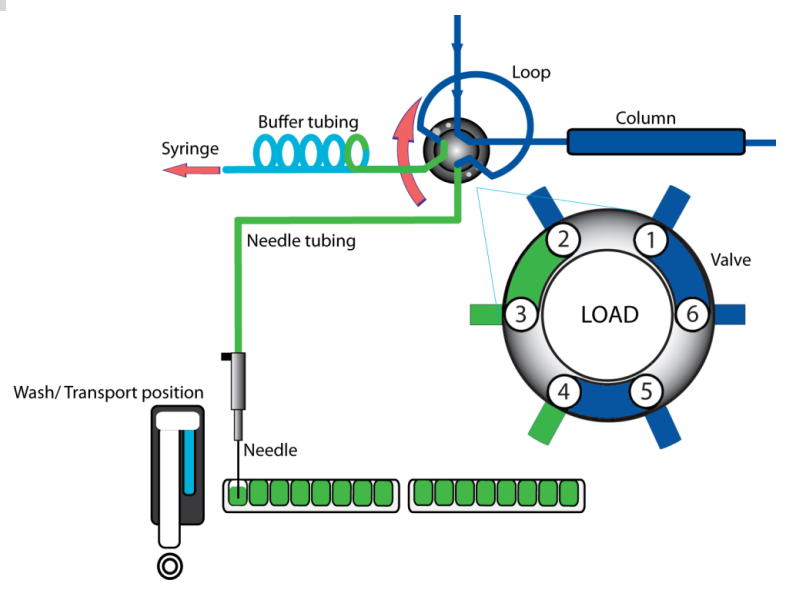

The injection valve is switched over to the **LOAD** position. This causes an homogenous sample plug to be present at the inlet to the sample loop.

#### **4 Filling the sample loop partially**

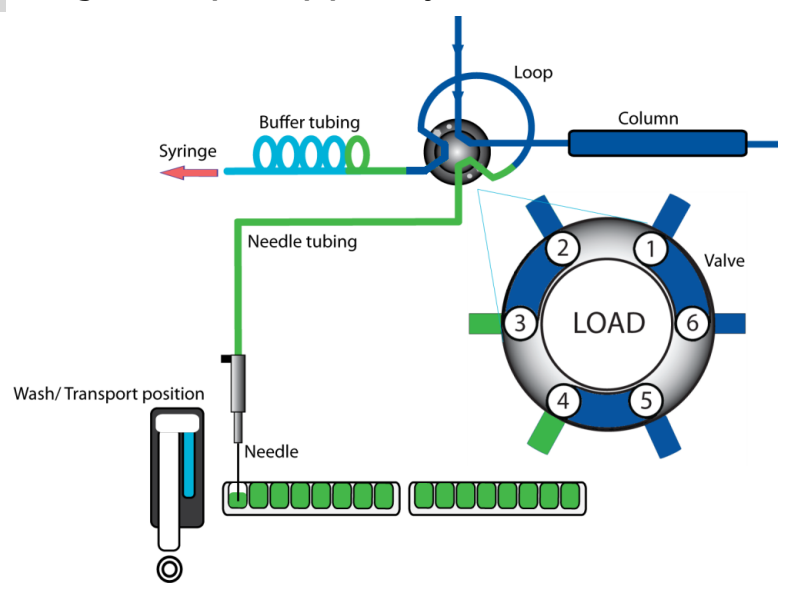

The programmed injection volume is now aspirated into the sample loop.

<span id="page-33-0"></span>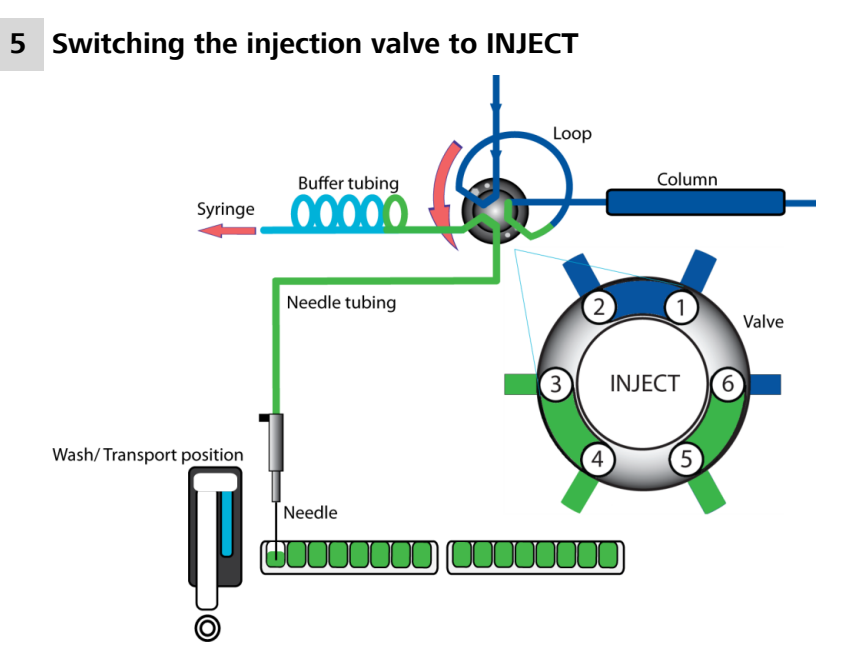

The injection valve switches to the **INJECT** position. The sample loop is now part of the flow path of the eluent; the sample is transported to the separation column. The determination is started.

#### Air segment with the partial loopfill injection

An air segment can be used in order to reduce the necessary volume of sample solution. The air segment must be located at the head of the rinsing volume and will not be injected.

In the case of a standard needle, the rinsing volume with air segment must be at least 30 µL for one injection, and at least 35 µL for injections without air segments. In the case of high-viscosity samples, larger rinsing volumes must be programmed and the rate of the syringe stroke must be reduced in order to improve reproducibility.

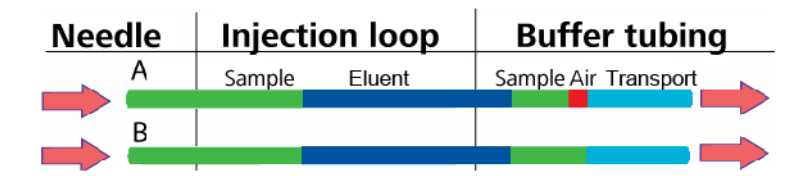

### <span id="page-34-0"></span>4.5 Pickup injection

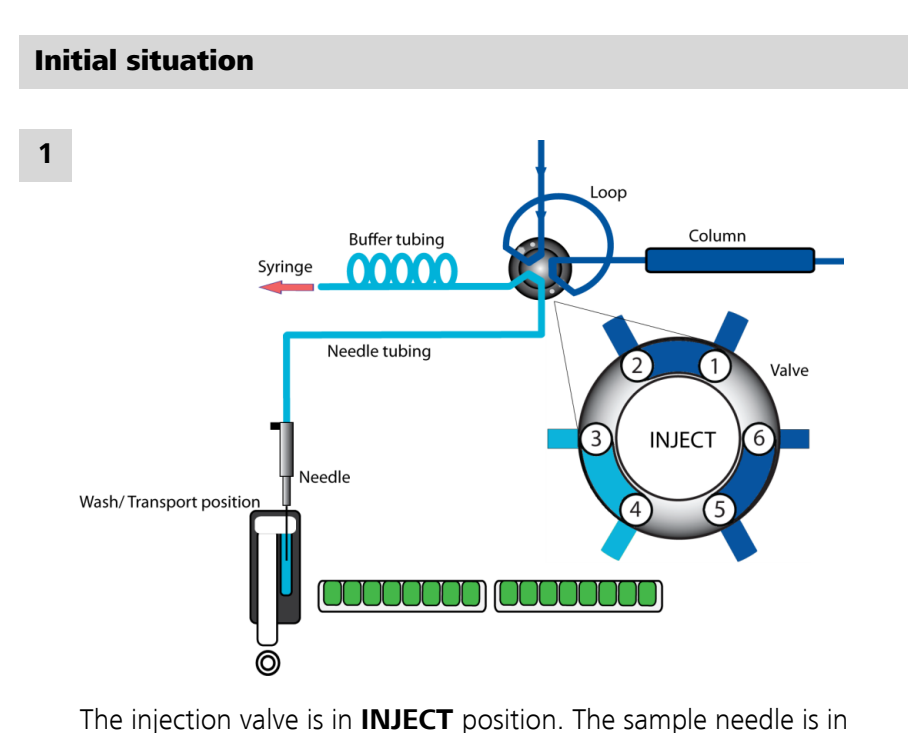

The switchover sequence for the pickup injection is as follows:

## washing position.

#### **2 Rinsing the washing reservoir**

The washing reservoir is filled several times (the number of times can be programmed) with the syringe volume. This takes place after a washing sequence or after the buffer tubing has been emptied. The injection valve remains in INJECT position. Note that the transport solution must be compatible with the eluent.

#### **3 Filling the aspirating line with transport solution**

For the first injection, the syringe aspirates a segment of transport solution in order to fill the sample line with transport solution.

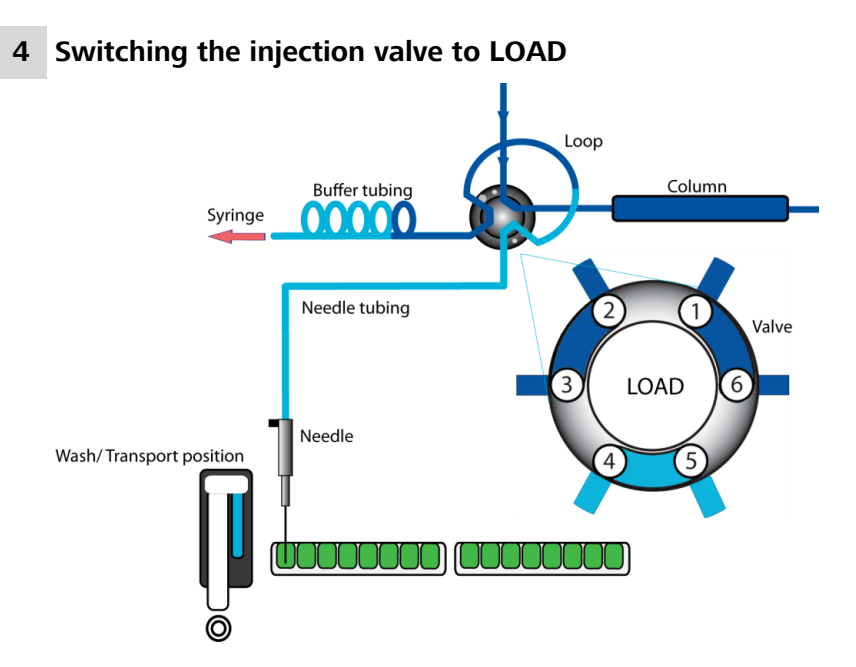

The needles switches from the washing position to the sample vial. The injection valve switches to the **LOAD** position.

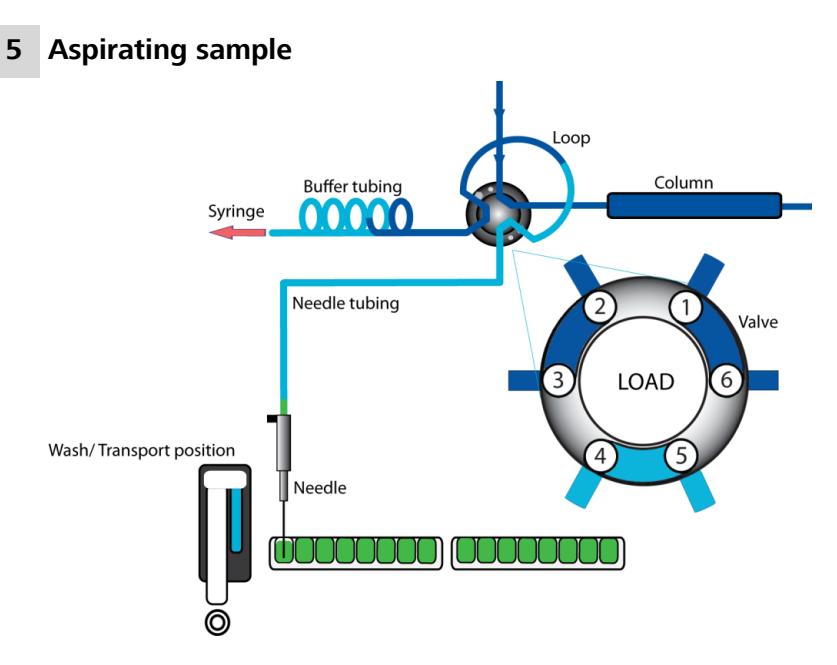

The programmed injection volume is aspirated from the sample vial.

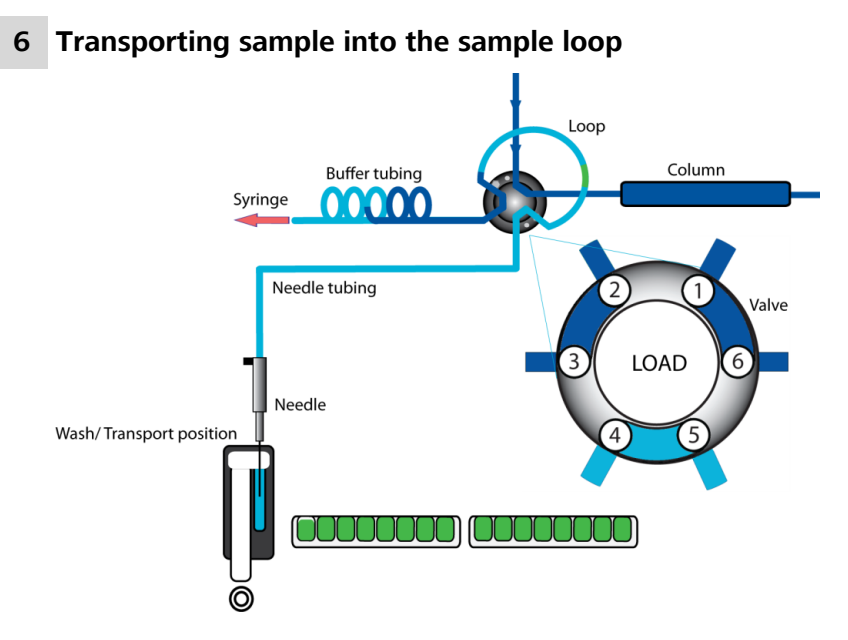

The sample needle moves back to the washing position. A second segment of transport solution is aspirated. The sample is transported quantitatively into the sample loop.

#### **7 Switching the injection valve to INJECT**

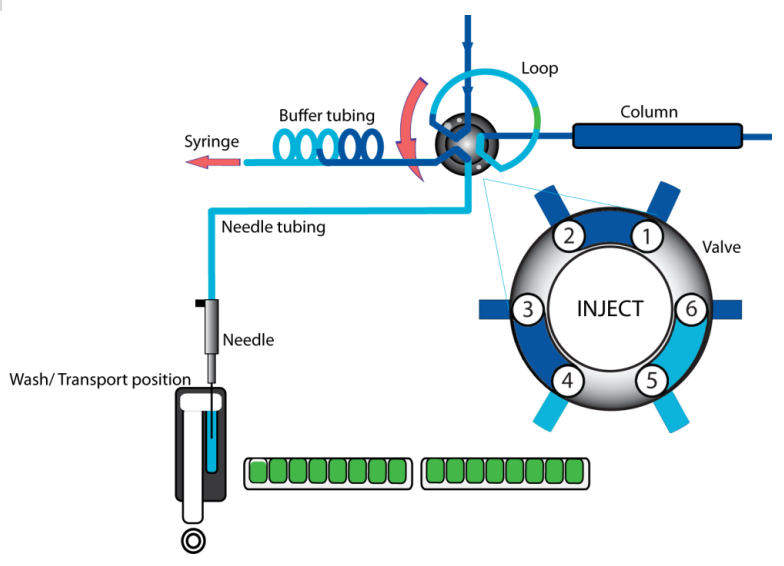

The injection valve switches to the **INJECT** position. The sample loop is now part of the flow path of the eluent; the sample is transported to the separation column. The determination is started.

This sequence is repeated for each injection.

#### <span id="page-37-0"></span>Air segment in the pickup injection

If an air segment was programmed, this will appear at the beginning of the first segment of the transport solution and at the beginning of each sample segment.

The following is to be observed for this injection technique:

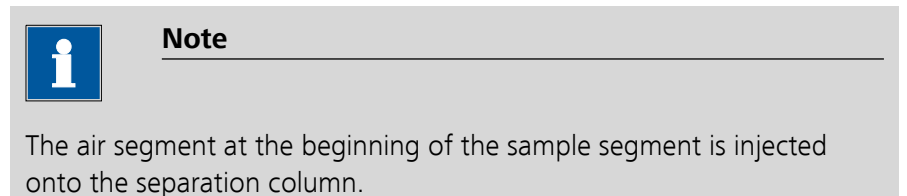

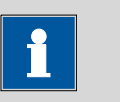

**Note**

No overpressure is permitted to be applied in the sample vessel, because the air segment would expand during the change from sample position to transport position. This could lead to a considerable error with respect to the injection volume of the sample.

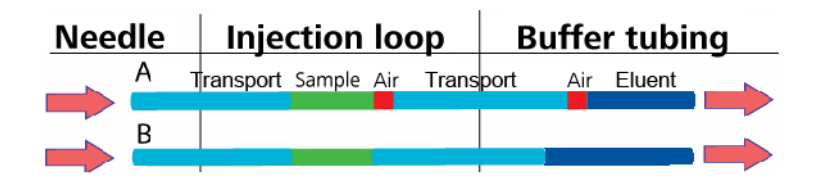

## <span id="page-38-0"></span>5 Handling and maintenance

### 5.1 General

The 889 IC Sample Center requires appropriate care. Excess contamination of the instrument may result in functional disruptions and a reduction in the service life of the sturdy mechanics and electronics of the instrument.

Severe contamination can also have an influence on the measured results. Regular cleaning of exposed parts can prevent this to a large extent.

Spilled chemicals and solvents must be removed immediately. In particular, the mains plug should be protected from contamination.

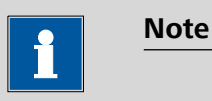

It is not necessary to disconnect the device from the electricity source for care and maintenance work. This means that it is possible to continue to operate the device with the control software. Use **Manual operation** in MagIC Net™ to check the functioning of the individual device components.

#### 5.2 Care

The following applies for all care and maintenance work:

- **1** Open the door of the 889 IC Sample Center.
- **2** If the cooling option is installed, remove the covering of the cooling option by pulling it towards the front.
- **3** Press the two buttons on the sides of the device simultaneously.
- **4** Remove the covering by pulling towards the front.

#### 5.2.1 Cleaning in general

Generally speaking, the 889 IC Sample Center requires little upkeep. Clean the outside of the housing with a soft cloth and a mild cleaning fluid. Other parts which require regular care include:

■ **Valve drip pan**. A special drip pan is fitted underneath the injection valve. Clean this with a soft cloth and a mild cleaning fluid.

- **Sample rack**. If sample has been spilled on the sample rack, clean this with a soft cloth and a mild cleaning fluid.
- **Drainage lines**. Rinse the drainage tubing regularly in order to prevent blockage and to ensure the drainage of liquids and condensation water.

### <span id="page-39-0"></span>5.3 Maintenance and service

#### 5.3.1 Sample loop

The 889 IC Sample Center is equipped as standard with a 100 µL sample loop. Other sample loops can be mounted. Please note however that the correct combination of syringe and buffer loop is required in order to achieve good results.

Observe the following when mounting a sample loop:

- Mount the sample loop at Port 2 and Port 5 of the injection valve.
- Adjust the configuration settings in the control software for the changed sample loop volume.

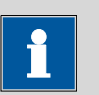

**Note**

The maximum injection volume is calculated in accordance with the following formulas:

Full loop: Injection volume = Loop volume

Partial loopfill: max. injection volume =  $0.5 \times$  loop volume

 $\mu$ L Pickup: max. injection volume = (loop volume - 3  $\times$  needle volume) / 2

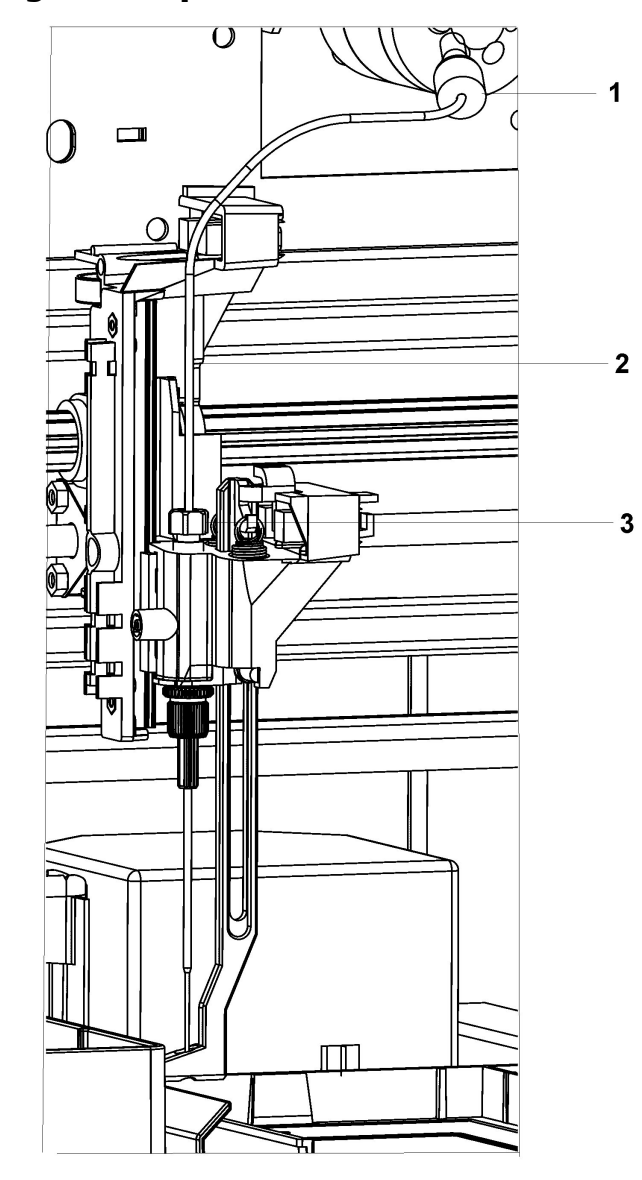

### <span id="page-40-0"></span>5.3.2 Replacing the sample needle

*Figure 14 Replacing the sample needle*

Replace the sample needle as follows:

- **1** Open the **Manual control** in MagIC Net™ .
- **2** Under device selection, **889 IC Sample Center**, select the tab **Needle**. Under Position/Input, select **Exchange** position and click on **[Start]**.

Now a message window is displayed.

**3** Remove the sample rack and click on **[OK]**.

The needle moves into the exchange position.

- **4** Open the door of the 889 IC Sample Center.
- **5** If working with the cooling option, remove the covering of the cooling option by pulling it towards the front.
- **6** Press the two buttons on the sides of the device simultaneously.
- **7** Remove the covering by pulling towards the front.
- **8** Loosen the nut **3** of the capillary connection.
- **9** Undo the tubing connection at Port 4 on the injection valve.
- **10** Remove the sample needle by pulling it upward and out of its seat.
- **11** Load a new sample needle. Ensure while doing so that the seal surrounds the needle.
- **12** Tighten the sample needle with the connection nut.
- **13** Mount the other end of the capillary connection to port 4 of the injection valve. Do not screw too tightly. This may block the tubing connection.
- 14 Put the device covering back into position.
- **15** If working with the cooling option, replace the covering of the cooling option.
- **16** Close the door of the 889 IC Sample Center.
- **17** Select the **General** tab in the manual control and start the **Reset device** function.

The sample needle moves back to the starting position.

**Note**

<span id="page-42-0"></span>If you are using the sample racks with 12 or 48 vials, then you must adjust the setting of the needle height to  $> 2$  mm. This will prevent the needle from touching the bottom of the vial.

**18** Perform a rinsing procedure in order to clean the new needle. Start the **Wash** function. To interrupt the rinsing procedure, click on **Stop**.

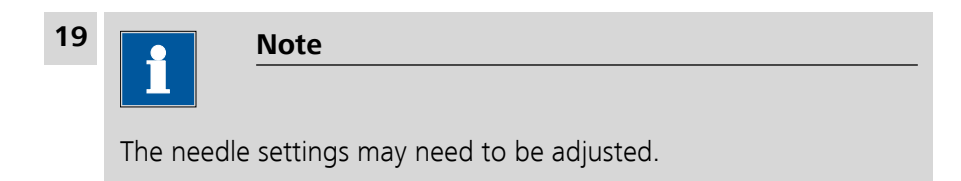

In MagIC Net™, open the configuration settings of the **889 IC Sample Center** and select the **Needle** tab.

Perform the necessary setting.

#### 5.3.3 Replacing the air needle

Replace the air needle as follows:

- **1** Replace the sample needle, *[\(see Chapter 5.3.2, page 33\)](#page-40-0)*.
- **2** Undo the fastening nut (made of chrome) for the air needle.
- **3** Undo the fastening nut (made of chrome) for the adjusting screw.
- **4** Remove the air needle.
- **5** Tighten the height adjustment nut on the fixing nut (made of chrome). The thread of the height adjustment nut must match the lower part of the fixing nut. The O-ring must be properly seated in the fixing nut.
- **6** Insert the air needle.
- **7** Mount the sample needle.
- **8** Select the correct needle height for the new needle in the manual operation feature of MagIC Net™ on the **Needle** tab.

<span id="page-43-0"></span>

#### **Note**

If you are using the sample racks with 12 or 48 vials, then you must adjust the setting of the needle height to  $> 2$  mm. This will prevent the needle from touching the bottom of the vial.

**9** Perform a rinsing procedure in order to clean the new needle. On the **General** tab, under **Wash**, click on **Start**. To interrupt the rinsing procedure, click on **Stop**.

#### 5.3.4 Replacing the fuses

The fuses installed in the 889 IC Sample Center are of the type

 $2 \times 2.5$  A

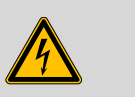

#### **Warning**

The device must be disconnected from the electricity source before the fuses are replaced.

Make sure that the fuses to be installed correspond to the correct type and the correct power load.

The fuses are located in the fuse holder at the rear of the device.

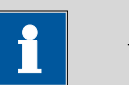

#### **Note**

Contact a service technician in the event of repeated problems with the fuses.

### <span id="page-44-0"></span>5.4 Quality Management and validation with Metrohm

#### Quality Management

Metrohm offers you comprehensive support in implementing quality management measures for instruments and software. Further information on this can be found in the brochure **«Quality Management with Metrohm»** available from your local Metrohm agent.

#### Validation

Please contact your local Metrohm agent for support in validating instruments and software. Here you can also obtain validation documentation to provide help for carrying out the **Installation Qualification** (IQ) and the **Operational Qualification** (OQ). IQ and OQ are also offered as a service by the Metrohm agents. In addition, various application bulletins are also available on the subject, which also contain **Standard Operating Procedures** (SOP) for testing analytical measuring instruments for reproducibility and correctness.

#### Maintenance

Electronic and mechanical functional groups in Metrohm instruments can and should be checked as part of regular maintenance by specialist personnel from Metrohm. Please ask your local Metrohm agent regarding the precise terms and conditions involved in concluding a corresponding maintenance agreement.

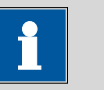

#### **Note**

You can find information on the subjects of quality management, validation and maintenance as well as an overview of the documents currently available at *[www.metrohm.com/com/](http://www.metrohm.com/support/validation.html)* under **Support**.

## <span id="page-45-0"></span>6 Troubleshooting

The 889 IC Sample Center is controlled by the MagIC Net™ PC software. If a problem occurs which is directly related to the 889 IC Sample Center, then an error number will be identified in a message window. The significance of the error numbers is listed in the following chapter.

### 6.1 Error list

#### 6.1.1 Rack unit

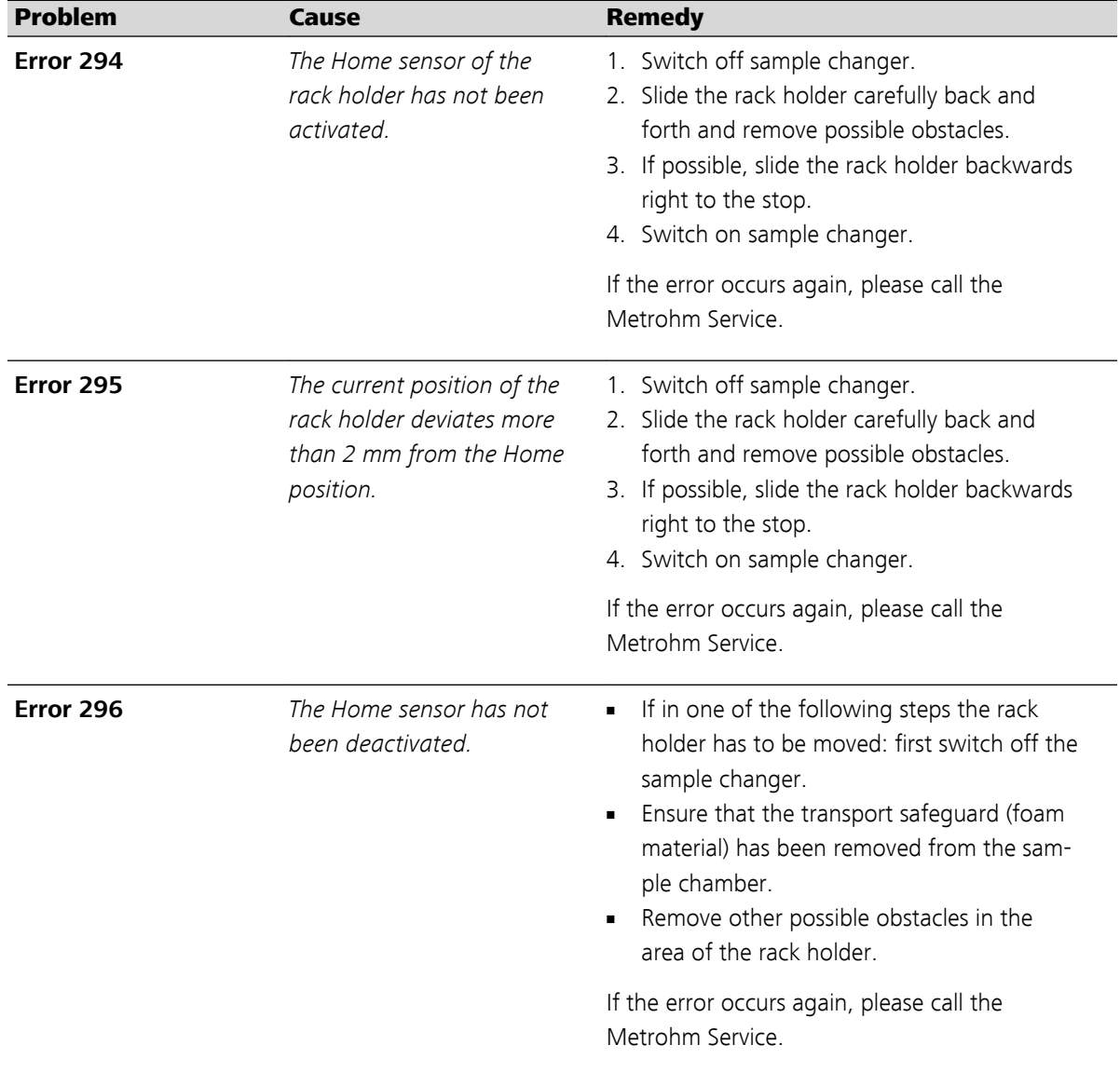

<span id="page-46-0"></span>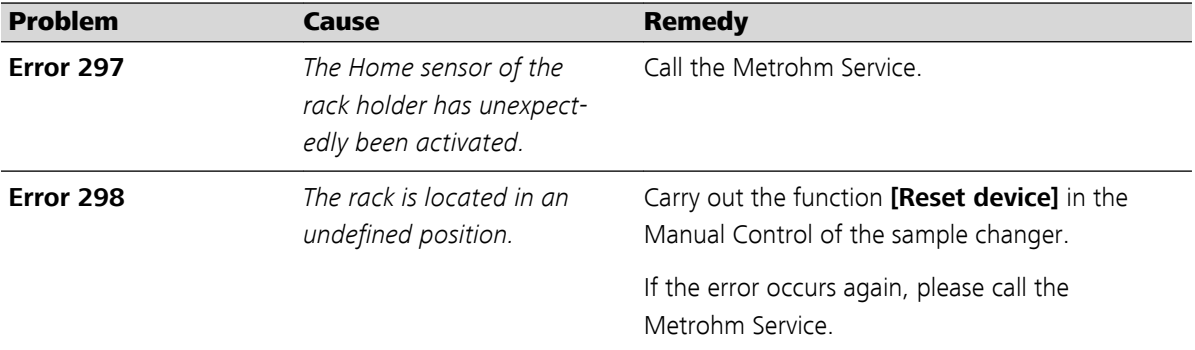

#### 6.1.2 Needle unit

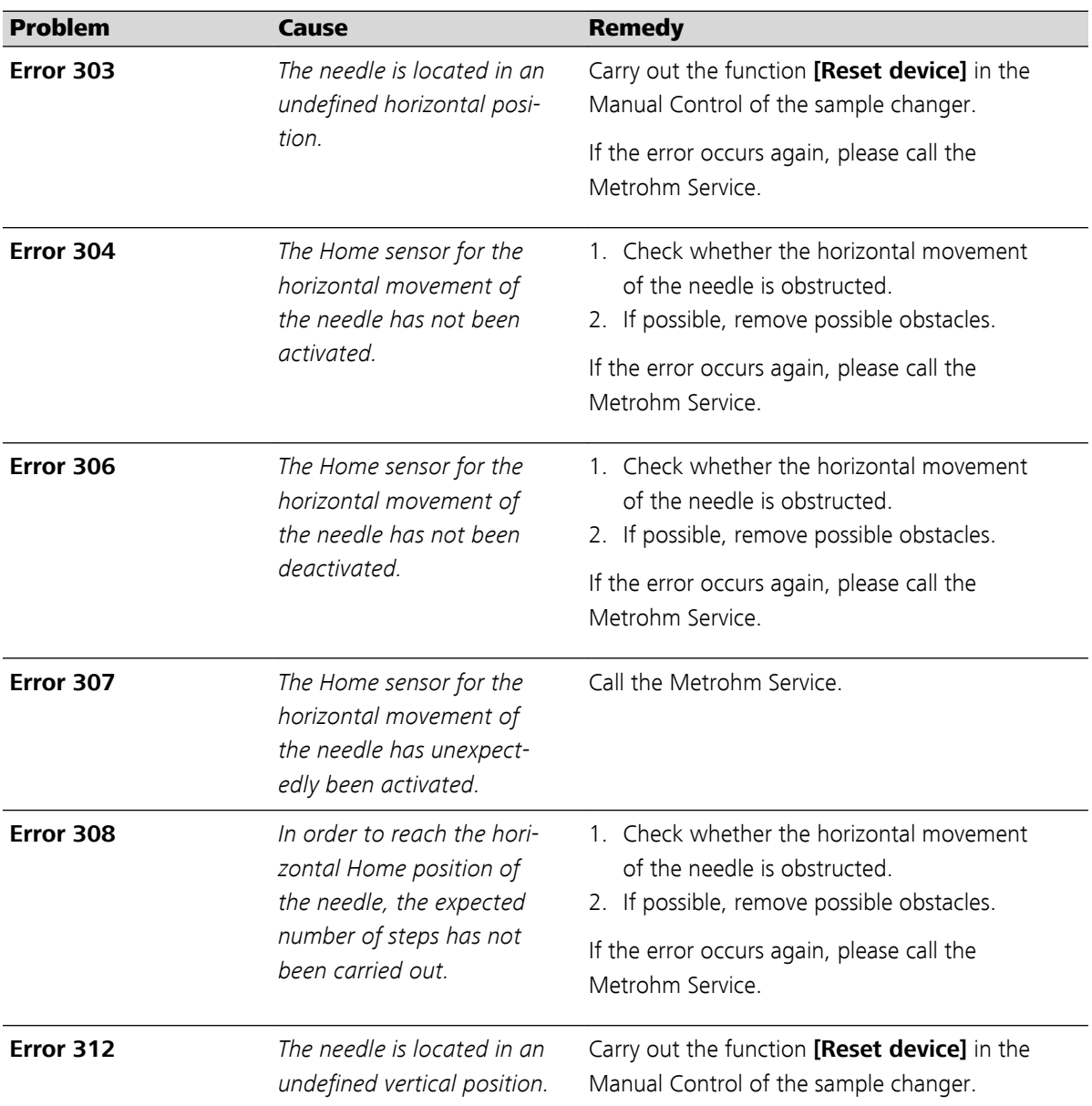

<span id="page-47-0"></span>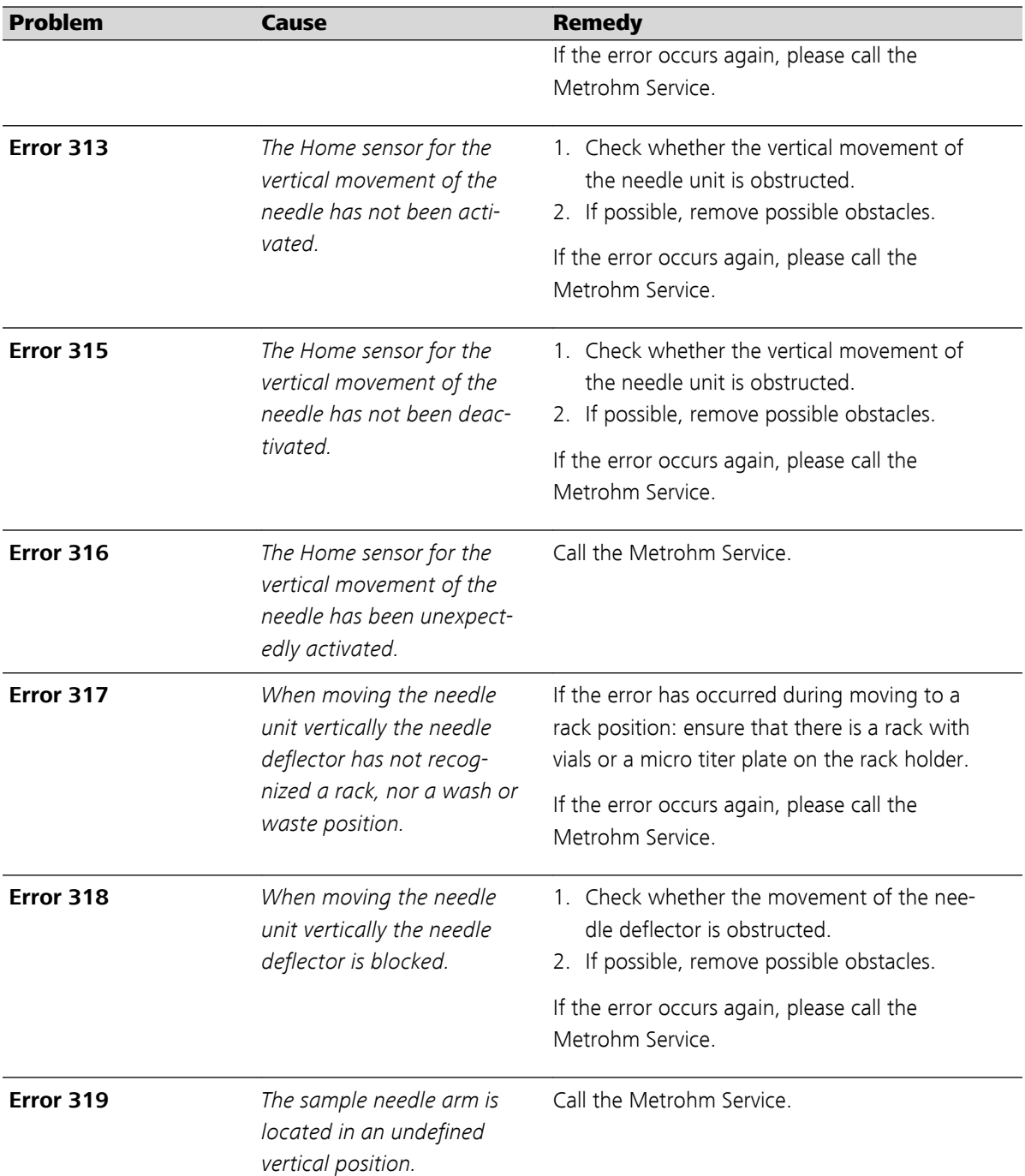

### 6.1.3 Syringe unit

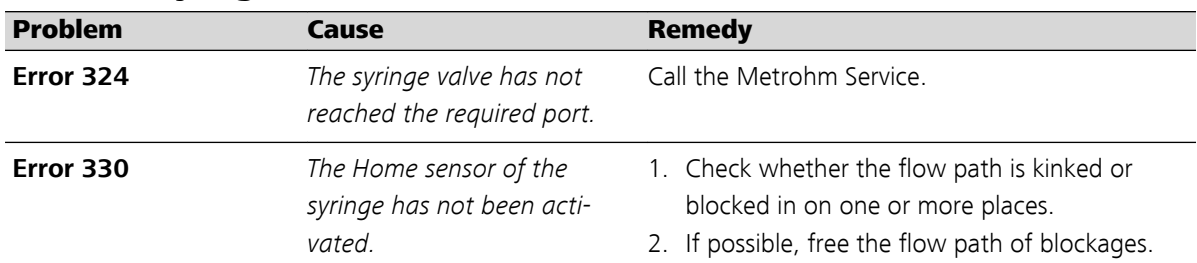

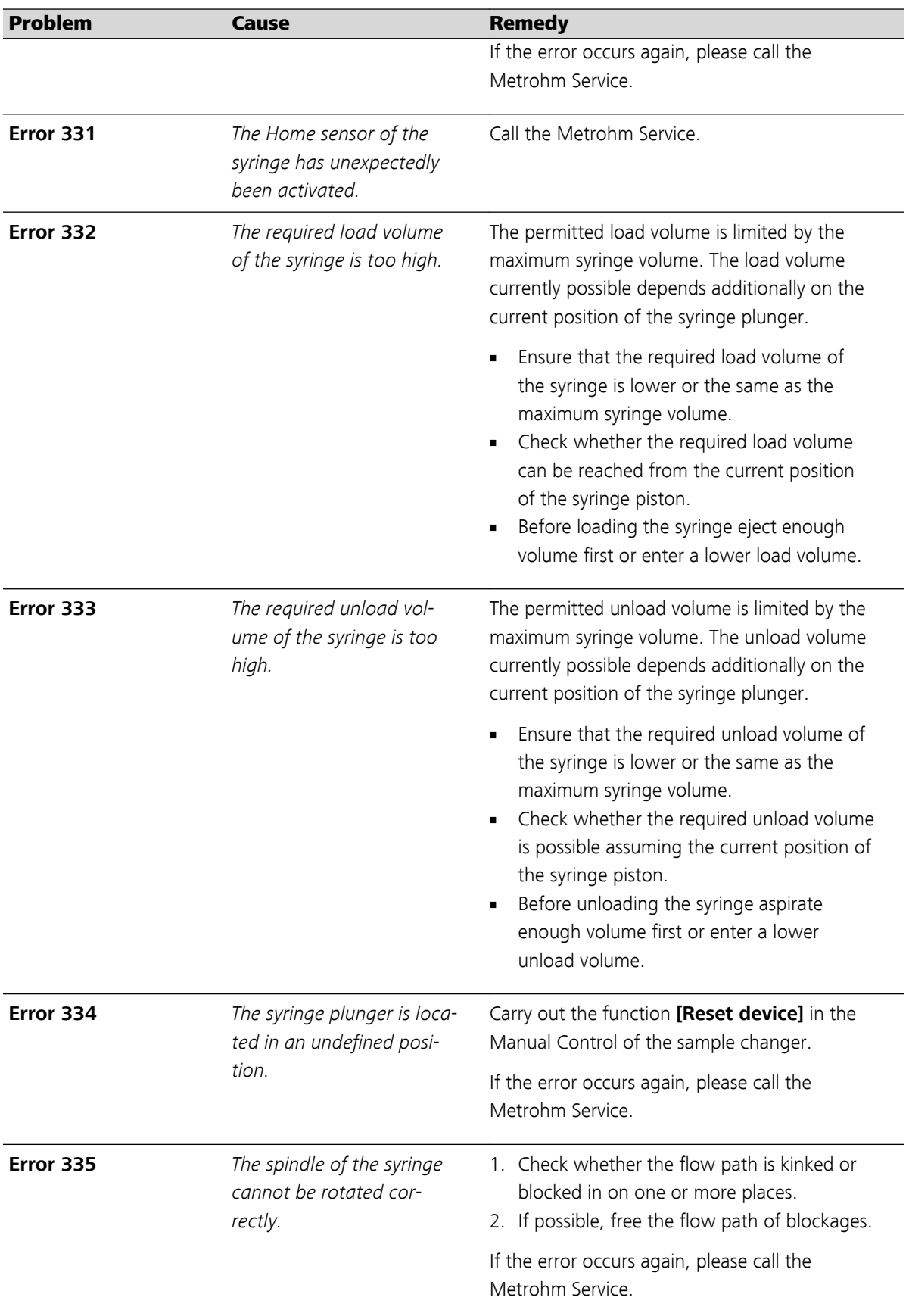

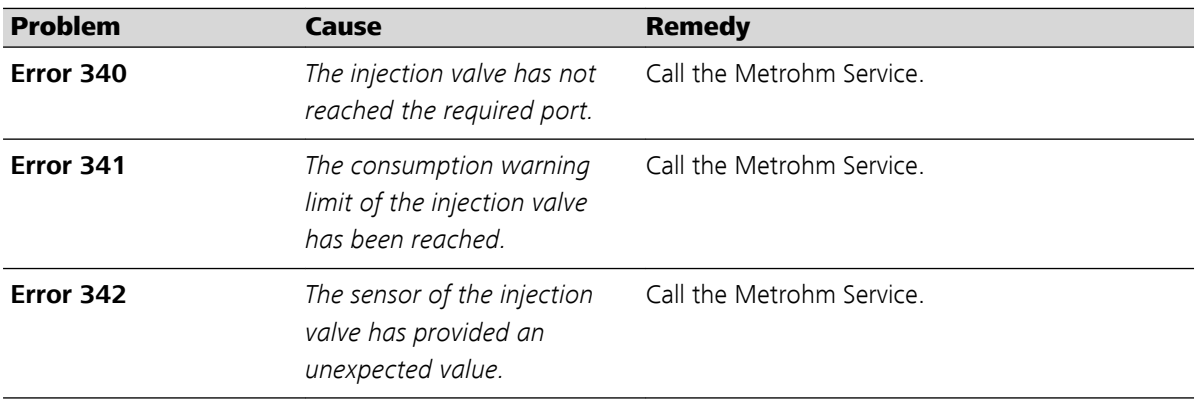

### <span id="page-49-0"></span>6.1.4 Injection valve unit

### 6.1.5 Cooling unit

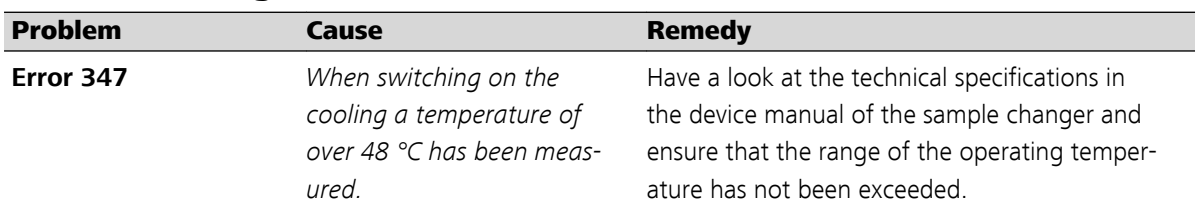

### 6.1.6 Electronics

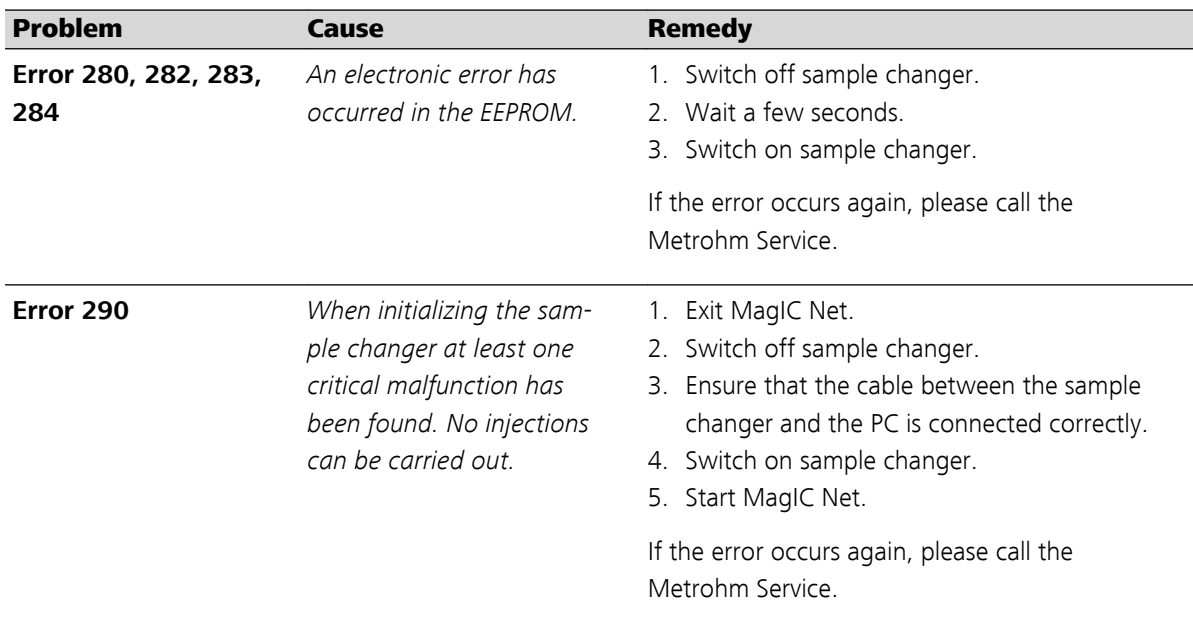

### <span id="page-50-0"></span>6.2 Analytical problems

Analytical problems such as poor reproducibility and carry-over can occur in any chromatography system. The cause is usually difficult to find. First of all, you should attempt to determine whether the problem is caused by the Autosampler or another component of the system.

Please take into consideration the fact that analytical problems can also be caused by external influences such as temperature or light-sensitive sample. Make sure that the application was able to be performed previously without problems and that no changes have been made to the system.

Some causes and possible solutions for analytical problems are listed below. Contact your service point for additional help.

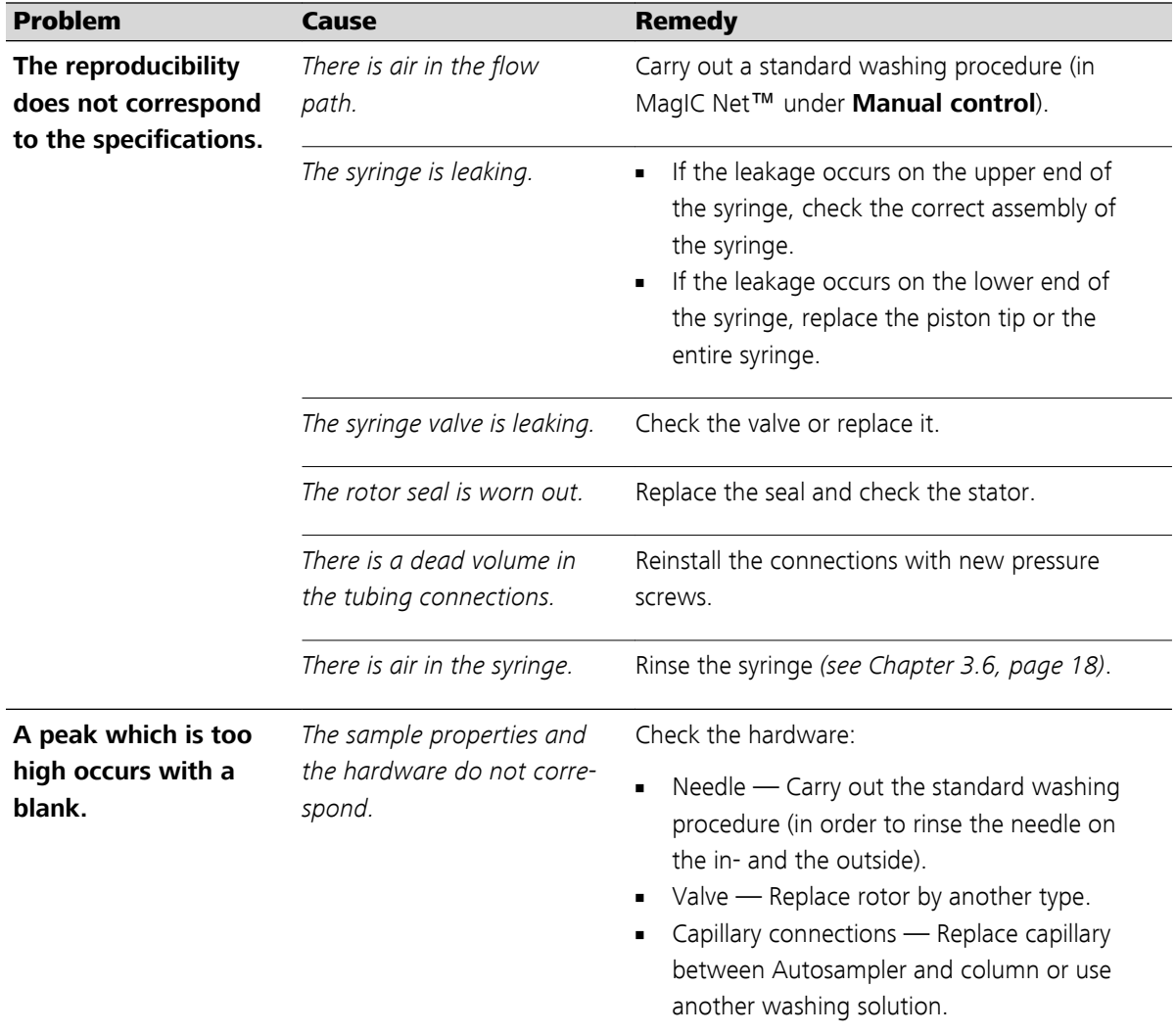

#### 6.2.1 Autosampler

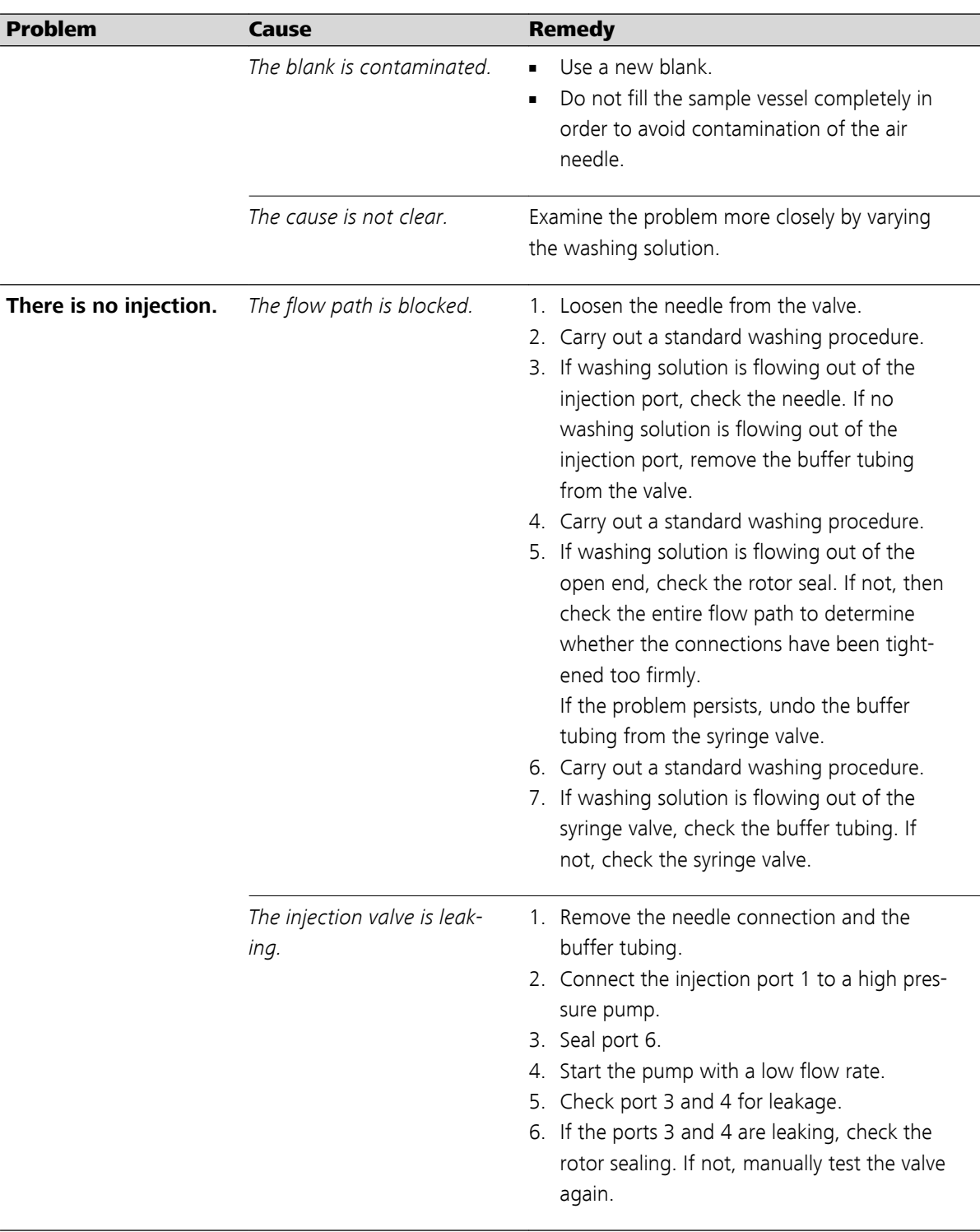

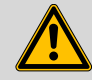

### **Warning**

Observe the maximum pressure of 350 bar in order to avoid any valve leakage.

## <span id="page-52-0"></span>7 Appendix

### 7.1 Samples and sample vials

Note the following points:

- The following types of racks or micro titer plates are supported:
	- 12 samples
	- 48 samples
	- 96 samples (low form, low)
	- 96 samples (high form, high)
	- 384 samples (low form, low)
- Fill the standard vials with a pipette in order to ensure that any air bubbles that may appear can escape during filling.
- Do not fill sample vessels up to the edge. Doing so would cause the sample liquid to be pressed into the air needle. This could cause a cross-contamination of the samples and a contamination of the needle.
- It is important that the sealing caps and septa be air-tight in order to prevent the formation of air bubbles and the evaporation of volatile samples.

We recommend the following types of seals:

- For standard micro titer plates (low) sealing tape
- For deep well plates (high): pierceable sealing mats (pre-slit or made of silicone) or sealing tape
- For vials: thin standard septa; no vials with hard caps which are not designed for being punctured by an injection needle.
- If you use unsealed vials or micro titer plates, the precision of the injection will not be in accordance with the specifications.

### 7.2 I/O interface

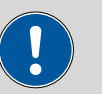

#### **Caution**

The manufacturer assumes no liability for damage which is either directly or indirectly caused by connections between the 889 IC Sample Center and devices which do not meet the relevant safety standards.

#### <span id="page-53-0"></span>7.2.1 Properties of the I/O interface

When the injection valve switches from **LOAD** to **INJECT**, an **Inject Marker** signal (Contact closure) will be generated at the output lines of the I/O interface for 0.1…2.0 s.

- $V_{max} = 28 V_{DC} / V_{AC}$
- $\blacksquare$  I  $_{\text{max}}$  = 0.25 A

### 7.2.2 Pin assignment of the remote interface

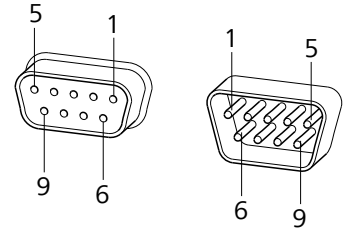

*Figure 15 Pin assignment of I/O socket and plug*

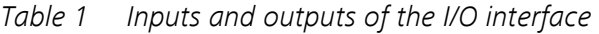

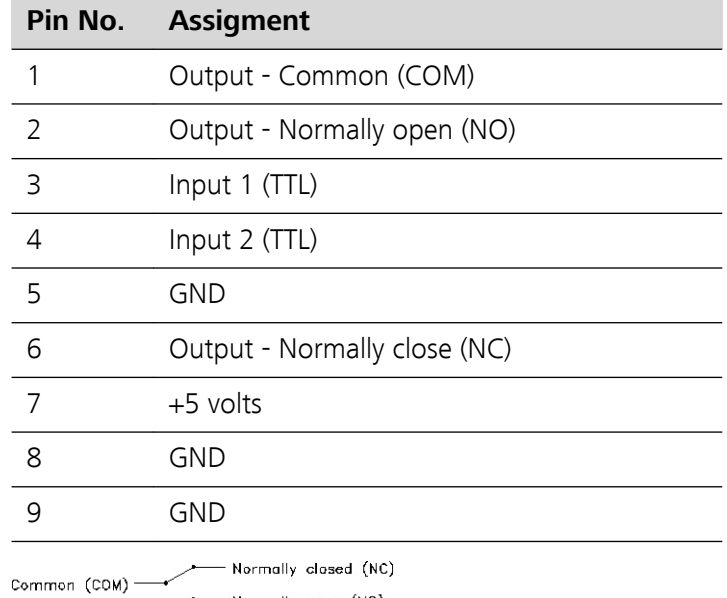

Normally open (NO)

## <span id="page-54-0"></span>8 Technical specifications

### 8.1 General

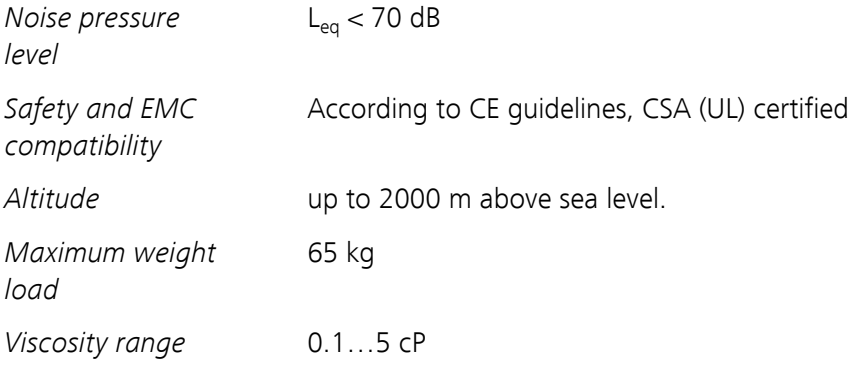

### 8.2 Sampling

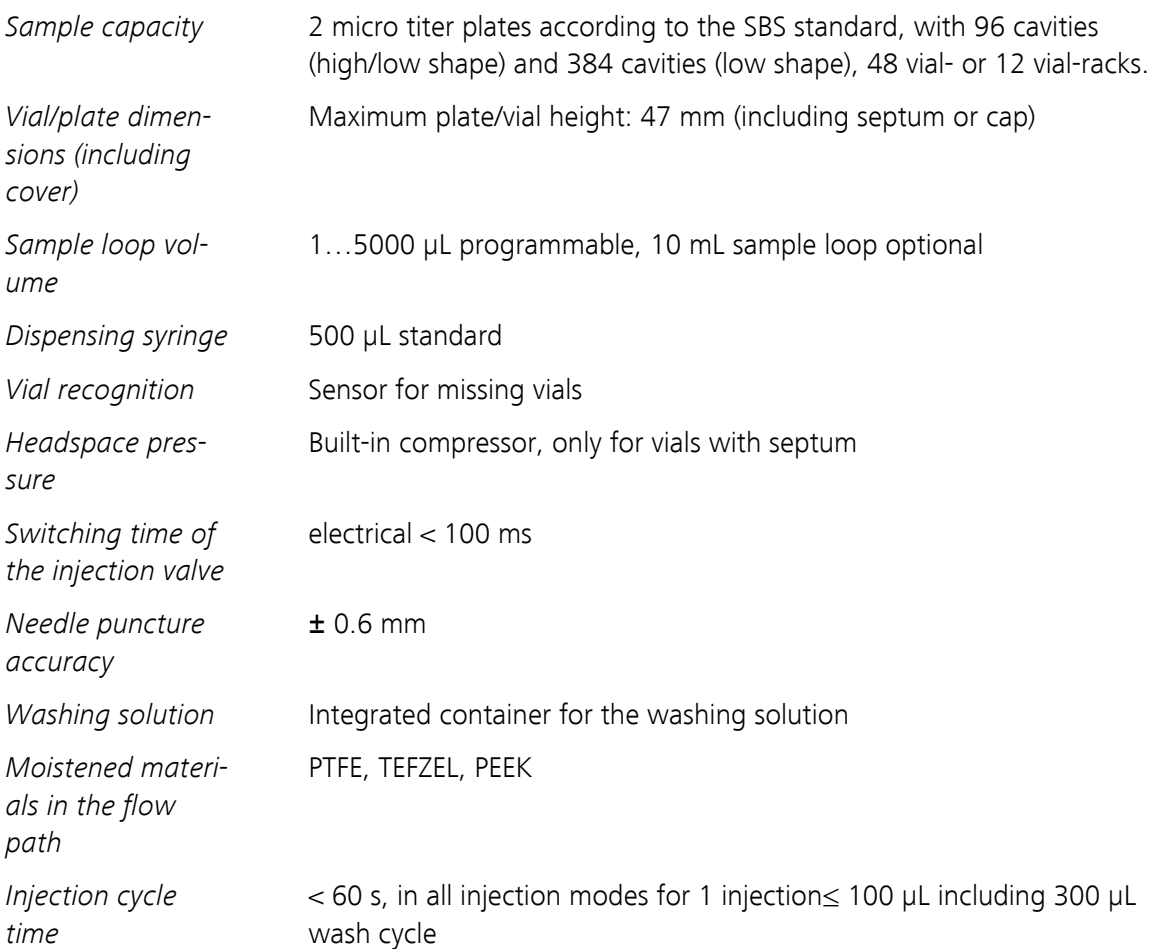

### <span id="page-55-0"></span>8.3 Analytical characteristics

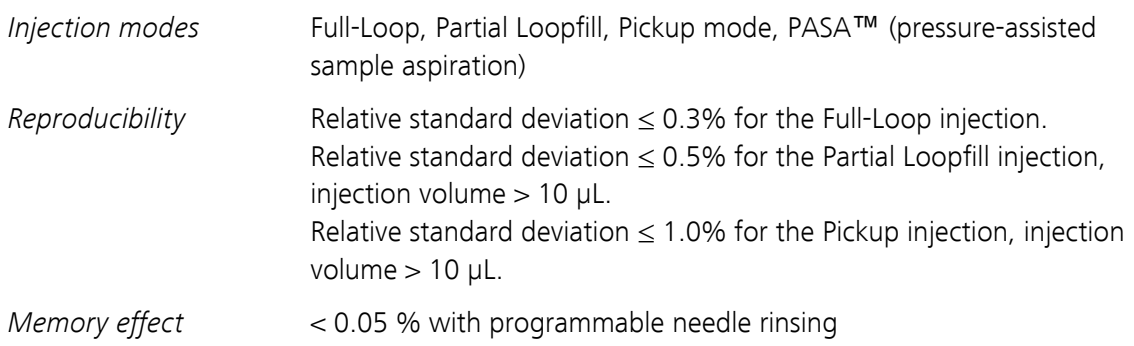

### 8.4 Programming

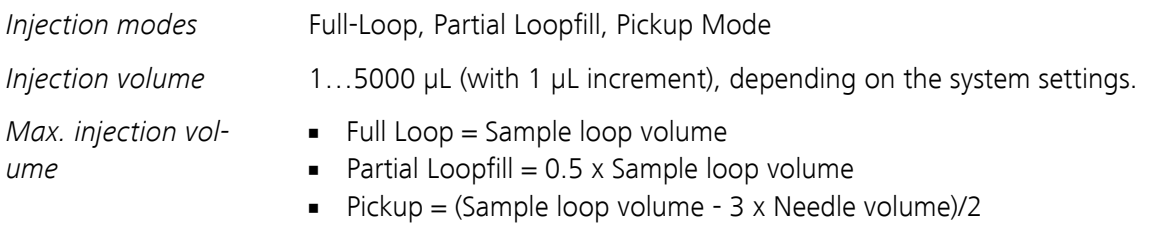

### 8.5 Interfaces

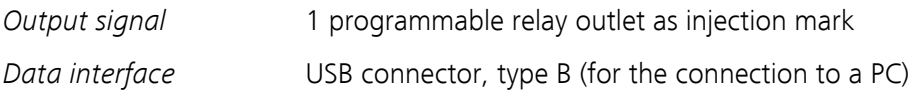

## 8.6 Options (pre-installed)

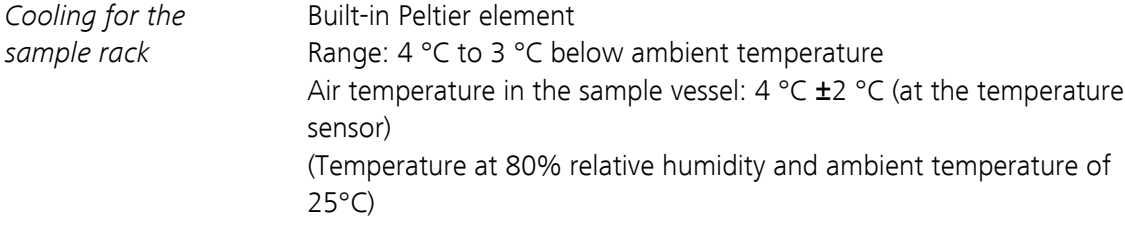

### <span id="page-56-0"></span>8.7 Mains connection

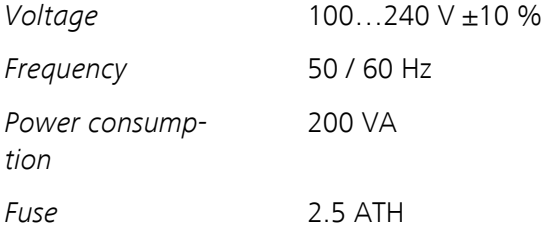

### 8.8 Safety specifications

*Design and testing* According to EN/IEC 61010-1, UL 61010-1, CAN/CSA-C22.2 No. 61010-1, protection class I.

*Safety instructions* This document contains safety instructions which have to be followed by the user in order to ensure safe operation of the instrument.

### 8.9 Electromagnetic compatibility (EMC)

*Emission* Standards fulfilled:

- EN/IEC 61326-1
- EN/IEC 61000-6-3
- FCC 47 CFR Part 15
- EN/IEC 61000-3-2
- EN/IEC 61000-3-3

*Immunity* Standards fulfilled:

- EN/IEC 61326-1
- EN/IEC 61000-6-2
- EN/IEC 61000-4-2
- EN/IEC 61000-4-3
- EN/IEC 61000-4-4
- EN/IEC 61000-4-5
- EN/IEC 61000-4-6
- EN/IEC 61000-4-8
- EN/IEC 61000-4-11

## <span id="page-57-0"></span>8.10 Ambient temperature

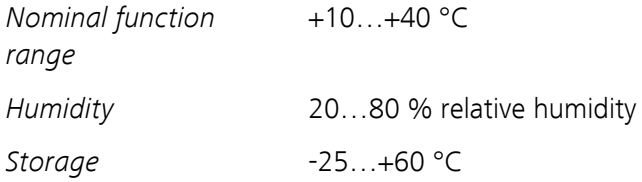

### 8.11 Dimensions

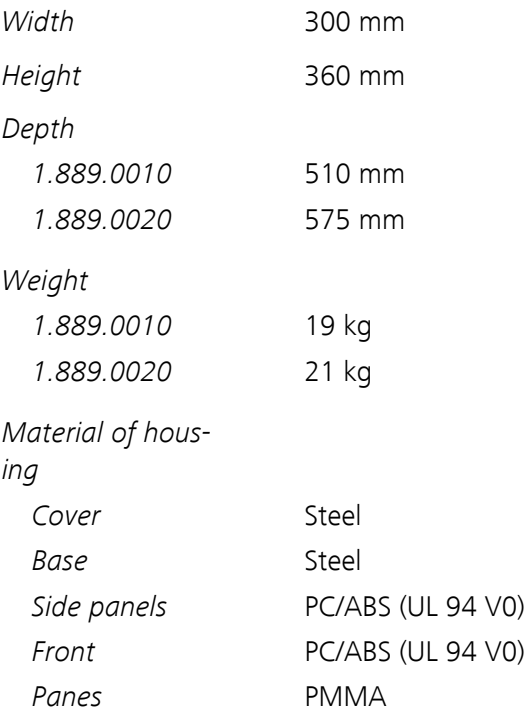

## <span id="page-58-0"></span>9 Conformity and warranty

### 9.1 Declaration of Conformity

This is to certify the conformity to the standard specifications for electrical appliances and accessories, as well as to the standard specifications for security and to system validation issued by the manufacturing company.

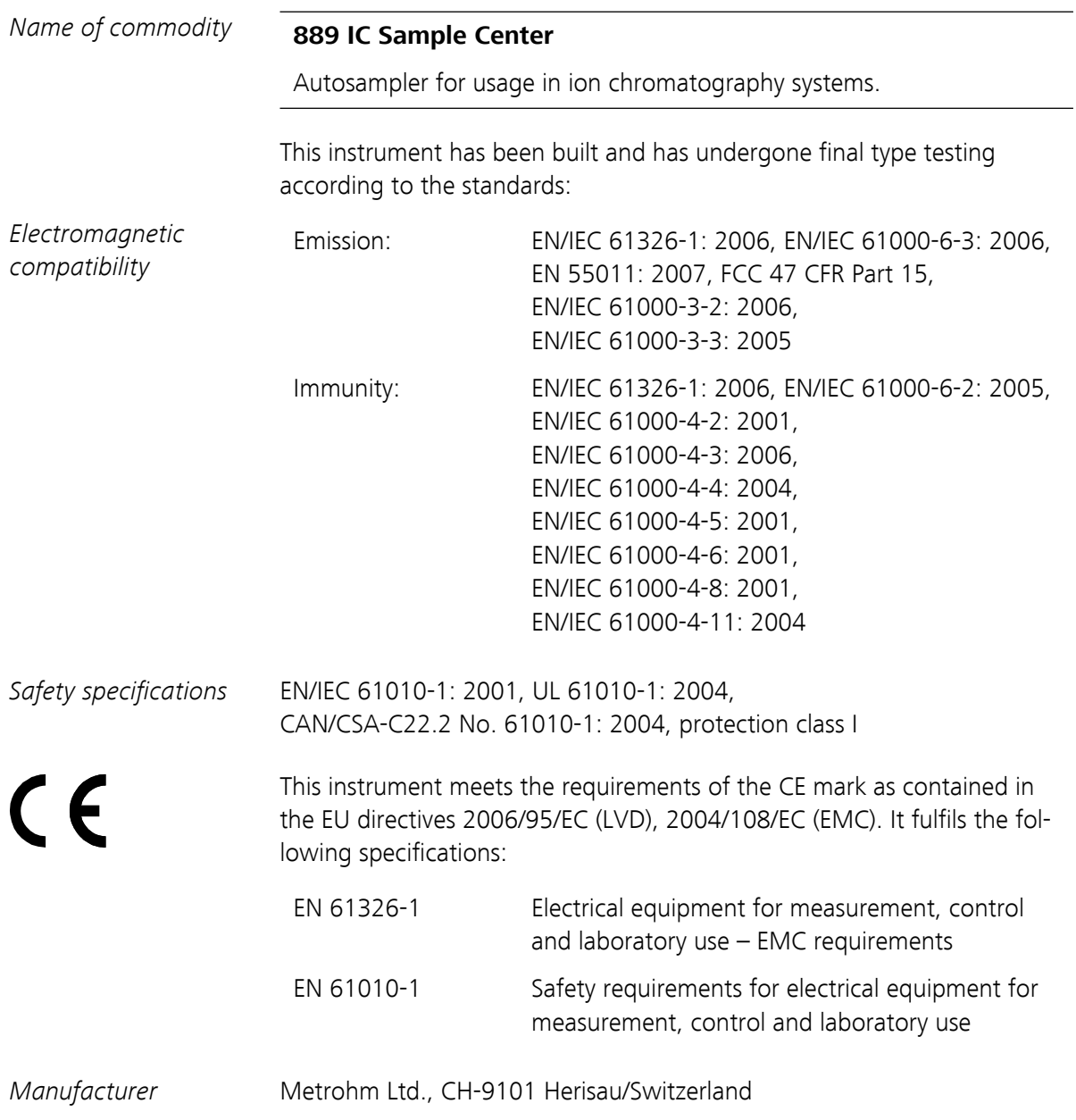

<span id="page-59-0"></span>Metrohm Ltd. is holder of the SQS certificate ISO 9001:2000 Quality management system for development, production and sales of instruments and accessories for ion analysis.

Herisau, 10 Mai, 2009

D. Strohm Vice President, Head of R&D

 $RQ$ led

A. Dellenbach Head of Quality Management

### 9.2 Warranty (guarantee)

Metrohm guarantees that the deliveries and services it provides are free from material, design or manufacturing errors. The warranty period is 36 months from the day of delivery; for day and night operation it is 18 months. The warranty remains valid on condition that the service is provided by an authorized Metrohm service organization.

Glass breakage is excluded from the warranty for electrodes and other glassware. The warranty for the accuracy corresponds to the technical specifications given in this manual. For components from third parties that make up a considerable part of our instrument, the manufacturer's warranty provisions apply. Warranty claims cannot be pursued if the Customer has not complied with the obligations to make payment on time.

During the warranty period Metrohm undertakes, at its own choice, to either repair at its own premises, free of charge, any instruments that can be shown to be faulty or to replace them. Transport costs are to the Customer's account.

Faults arising from circumstances that are not the responsibility of Metrohm, such as improper storage or improper use, etc. are expressly excluded from the warranty.

### <span id="page-60-0"></span>9.3 Quality Management Principles

Metrohm Ltd. holds the ISO 9001:2000 Certificate, registration number 10872-02, issued by SQS (Swiss Association for Quality and Management Systems). Internal and external audits are carried out periodically to assure that the standards defined by Metrohm's QM Manual are maintained.

The steps involved in the design, manufacture and servicing of instruments are fully documented and the resulting reports are archived for ten years. The development of software for PCs and instruments is also duly documented and the documents and source codes are archived. Both remain the possession of Metrohm. A non-disclosure agreement may be asked to be provided by those requiring access to them.

The implementation of the ISO 9001:2000 quality management system is described in Metrohm's QM Manual, which comprises detailed instructions on the following fields of activity:

#### Instrument development

The organization of the instrument design, its planning and the intermediate controls are fully documented and traceable. Laboratory testing accompanies all phases of instrument development.

#### Software development

Software development occurs in terms of the software life cycle. Tests are performed to detect programming errors and to assess the program's functionality in a laboratory environment.

#### **Components**

All components used in the Metrohm instruments have to satisfy the quality standards that are defined and implemented for our products. Suppliers of components are audited by Metrohm as the need arises.

#### Manufacture

The measures put into practice in the production of our instruments guarantee a constant quality standard. Production planning and manufacturing procedures, maintenance of production means and testing of components, intermediate and finished products are prescribed.

#### Customer support and service

Customer support involves all phases of instrument acquisition and use by the customer, i.e. consulting to define the adequate equipment for the analytical problem at hand, delivery of the equipment, user manuals, training, after-sales service and processing of customer complaints. The Metrohm service organization is equipped to support customers in implementing standards such as GLP, GMP, ISO 900X, in performing Operational Qualification and Performance Verification of the system components or in carrying out the System Validation for the quantitative determination of a substance in a given matrix.

## <span id="page-62-0"></span>10 Accessories

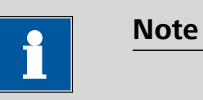

Subject to change without notice.

## 10.1 Scope of delivery 2.889.0010

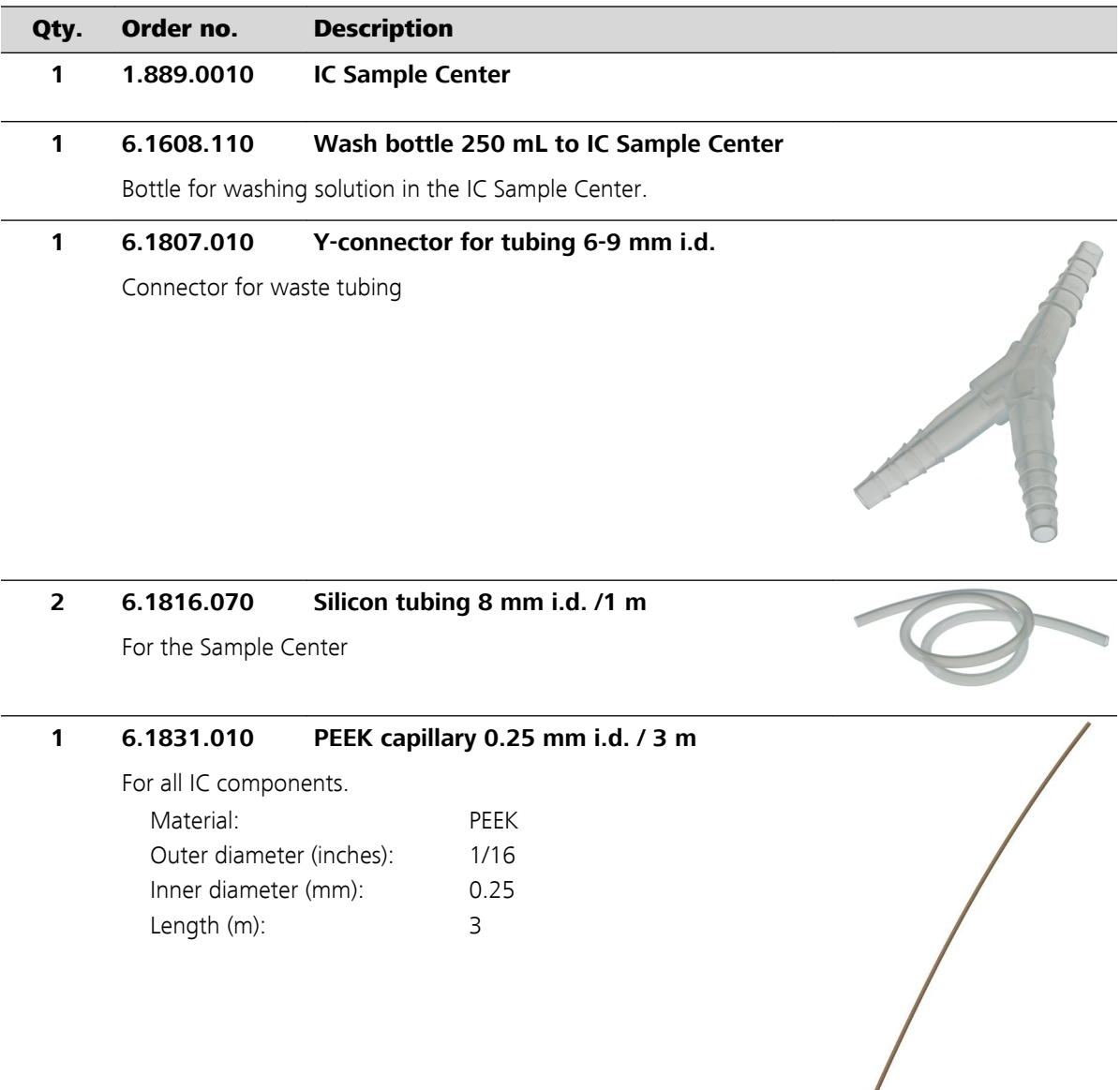

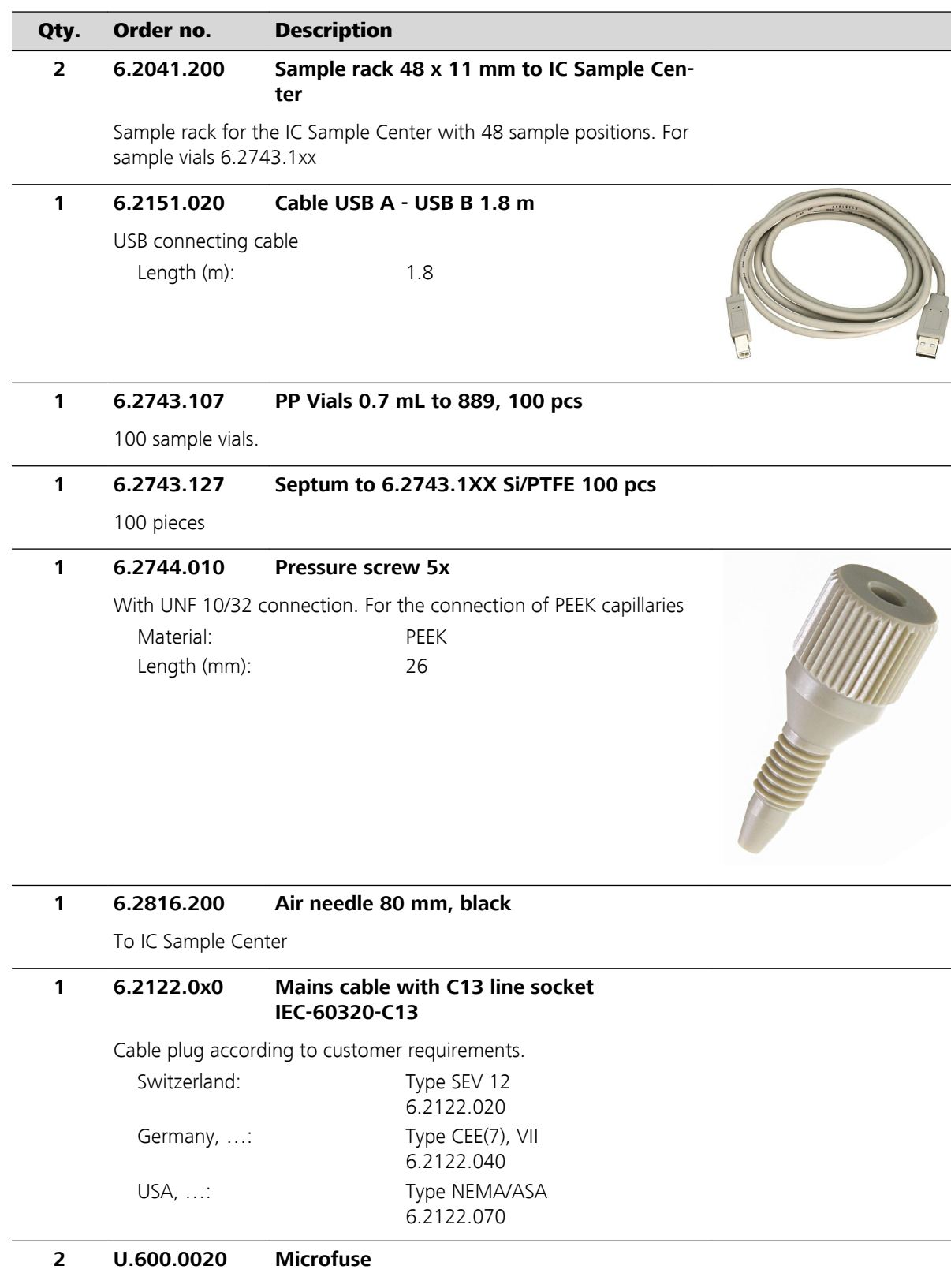

#### **1 8.889.8001EN Manual 889 IC Sample Center**

## <span id="page-64-0"></span>10.2 Scope of delivery 2.889.0020

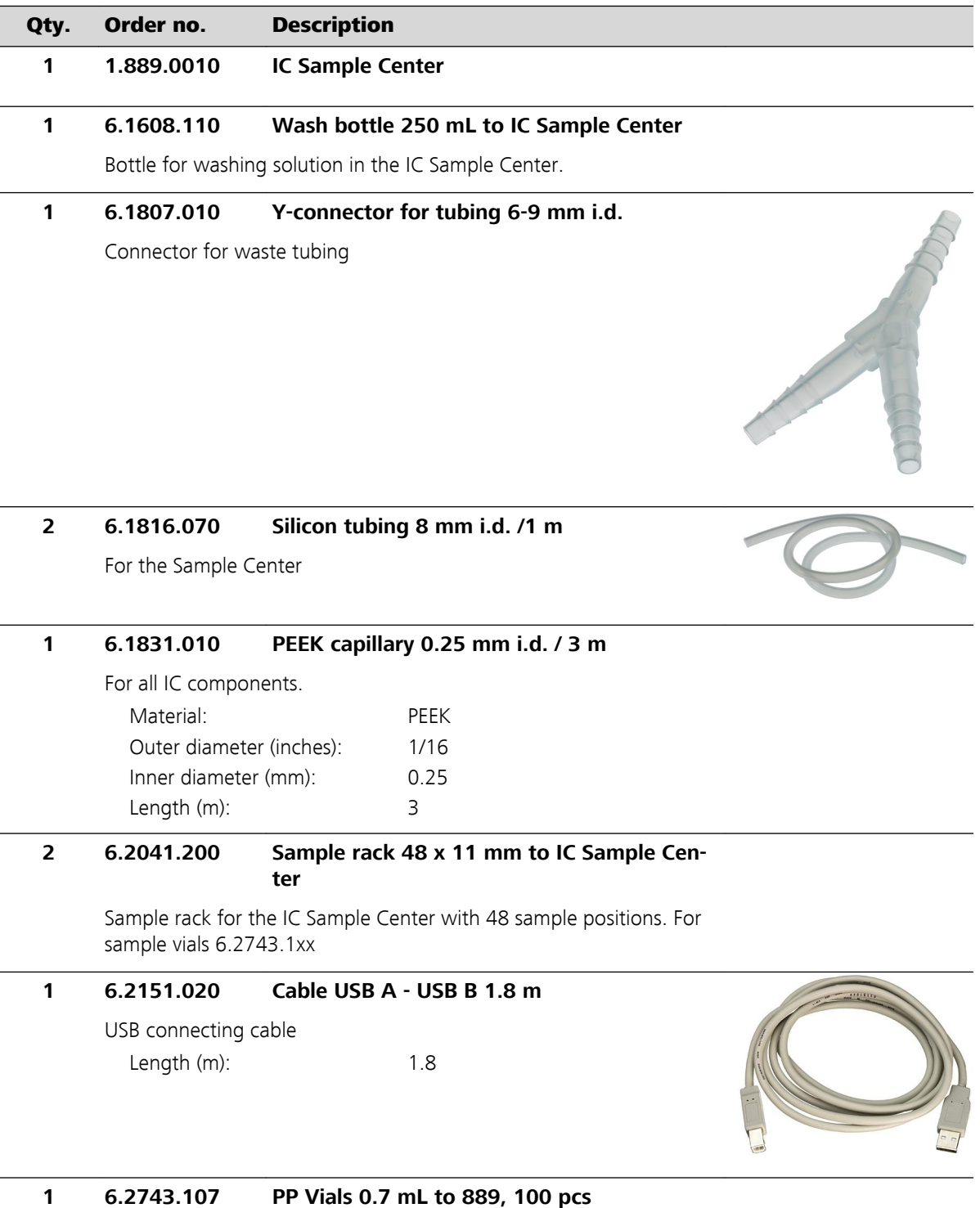

<span id="page-65-0"></span>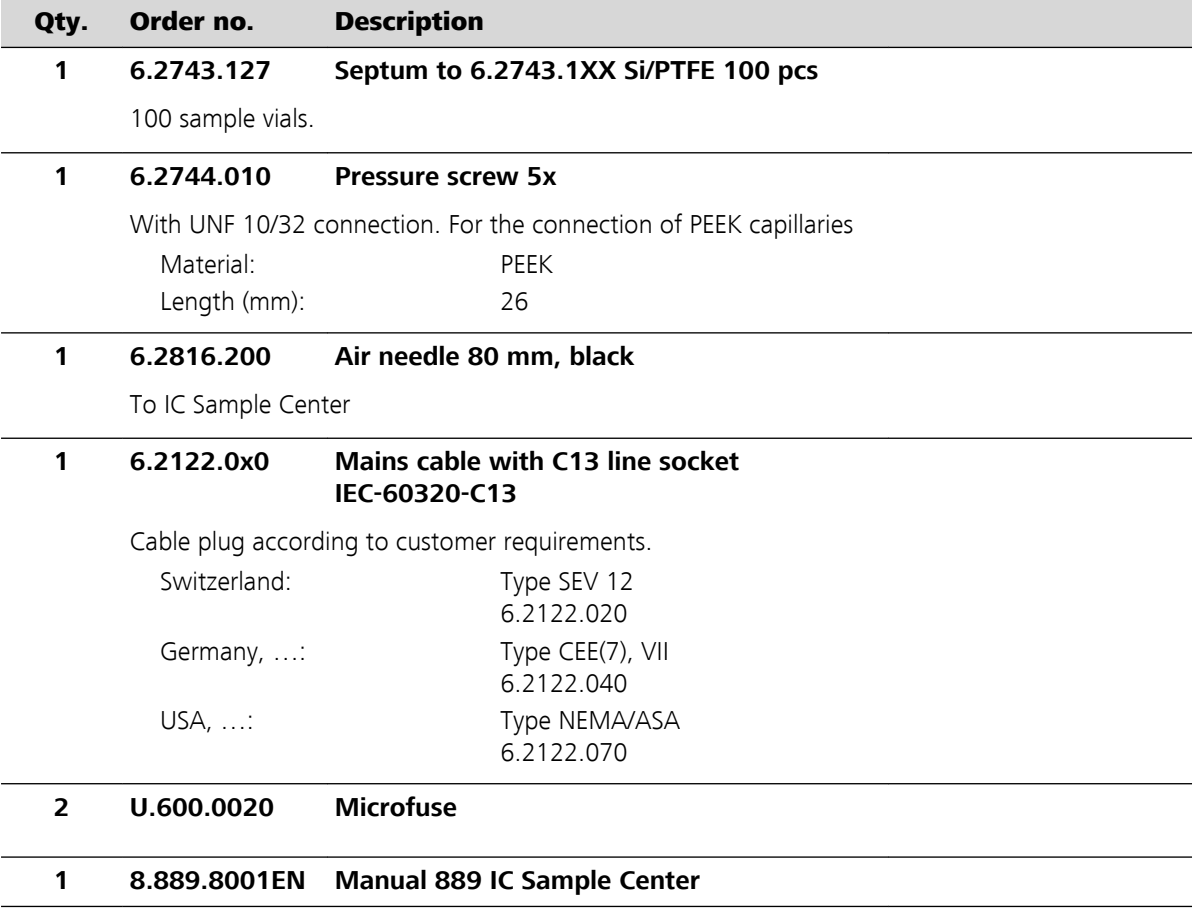

## 10.3 Optional accessories 2.889.0010

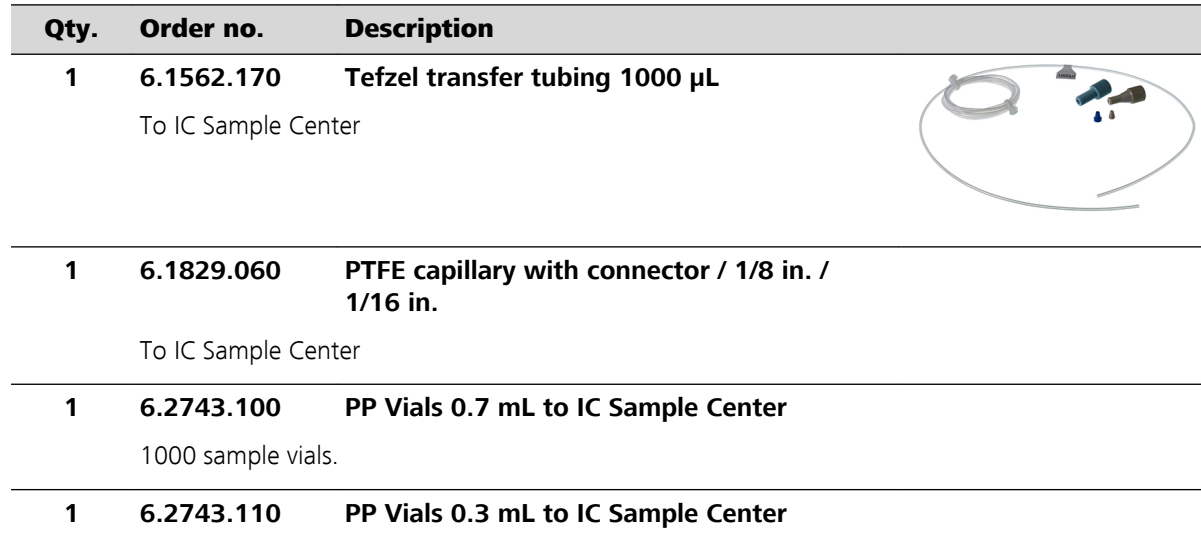

<span id="page-66-0"></span>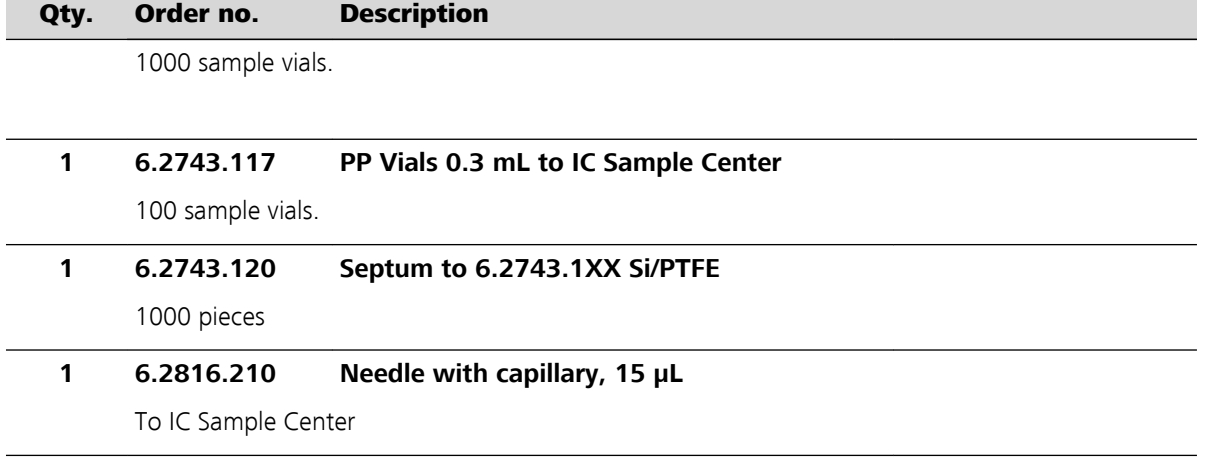

## 10.4 Optional accessories 2.889.0020

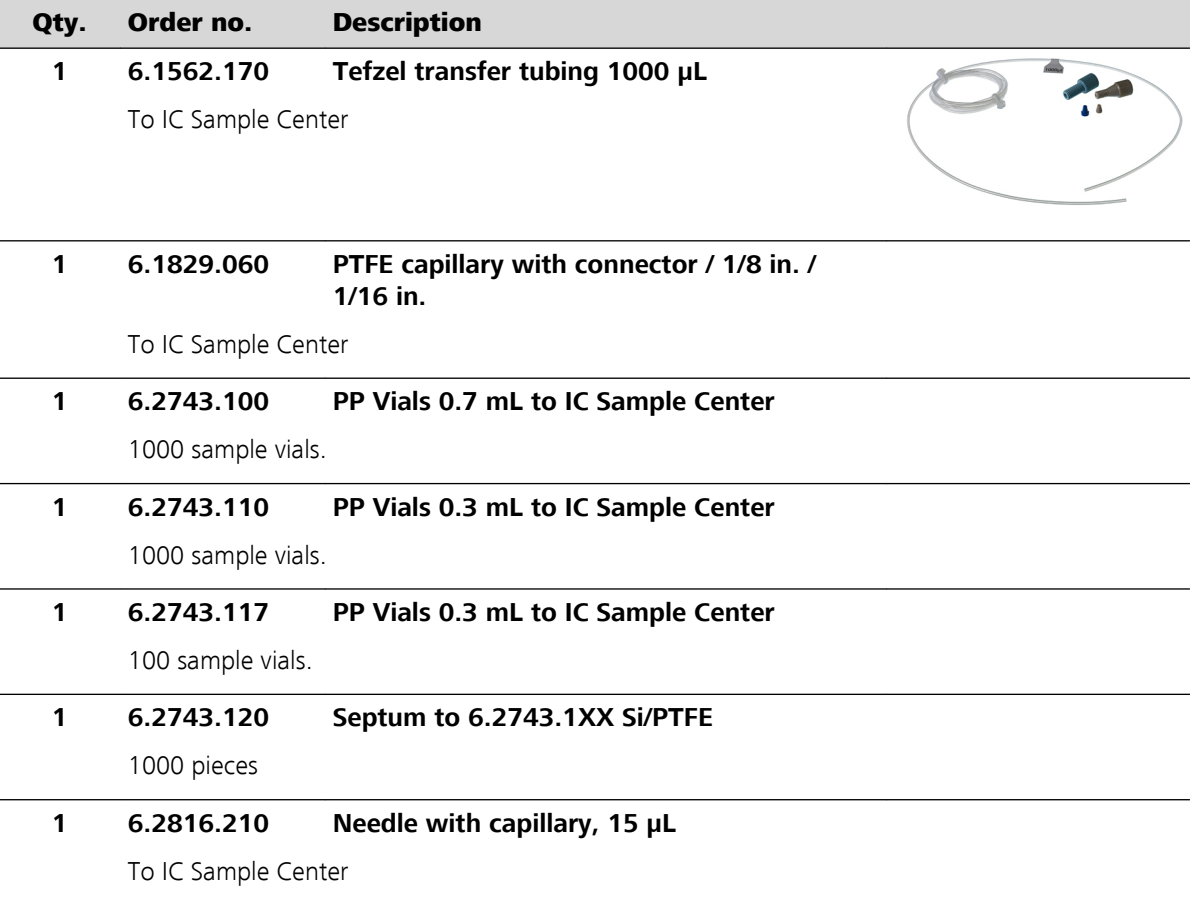

## <span id="page-67-0"></span>Index

#### **Numbers/Symbols**

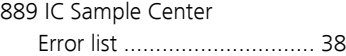

#### **A**

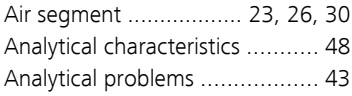

#### **B**

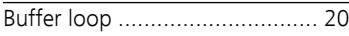

#### **C**

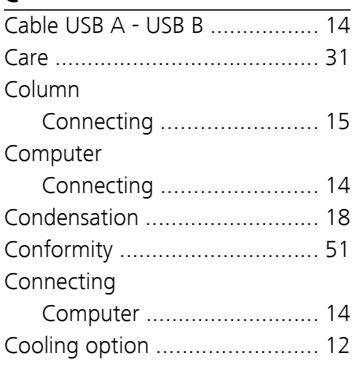

#### **D**

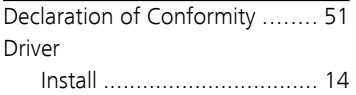

#### **E**

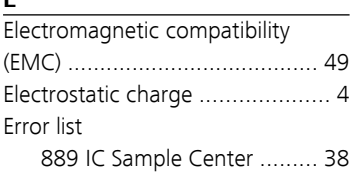

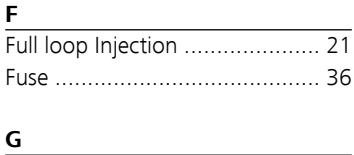

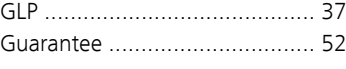

#### **I**  $\overline{1/O}$

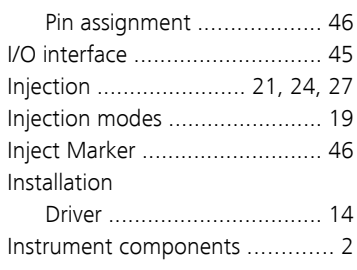

### **L**

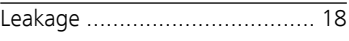

#### **M**

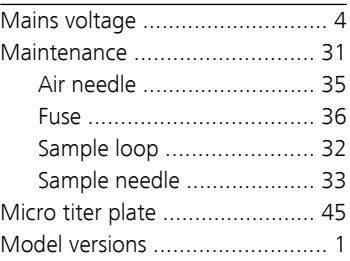

#### **O**

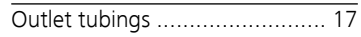

#### **P**

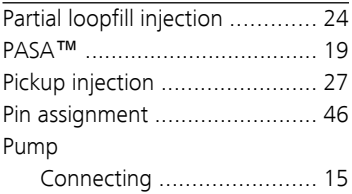

## $\frac{Q}{QU}$

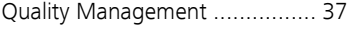

## **R**

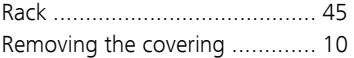

#### **S**

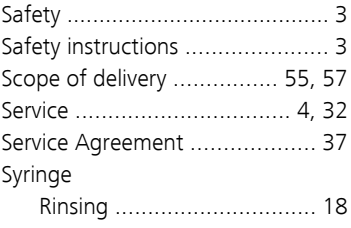

#### **T**

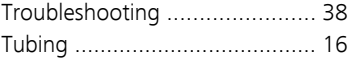

#### **V**

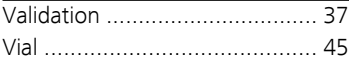

#### **W**

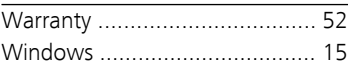